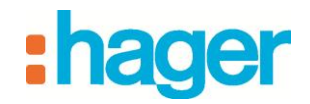

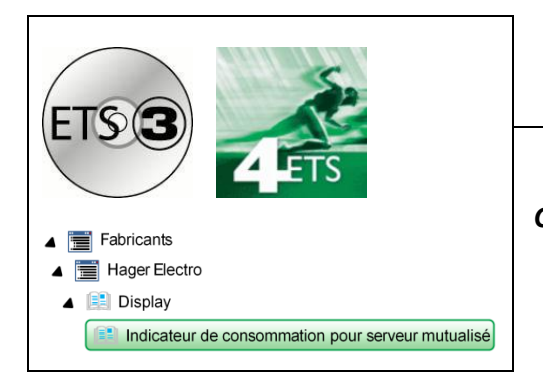

# Logiciel d'application Tebis

**Indicateur de consommation pour serveur mutualisé** *Caractéristiques électriques/mécaniques: voir notice du produit*

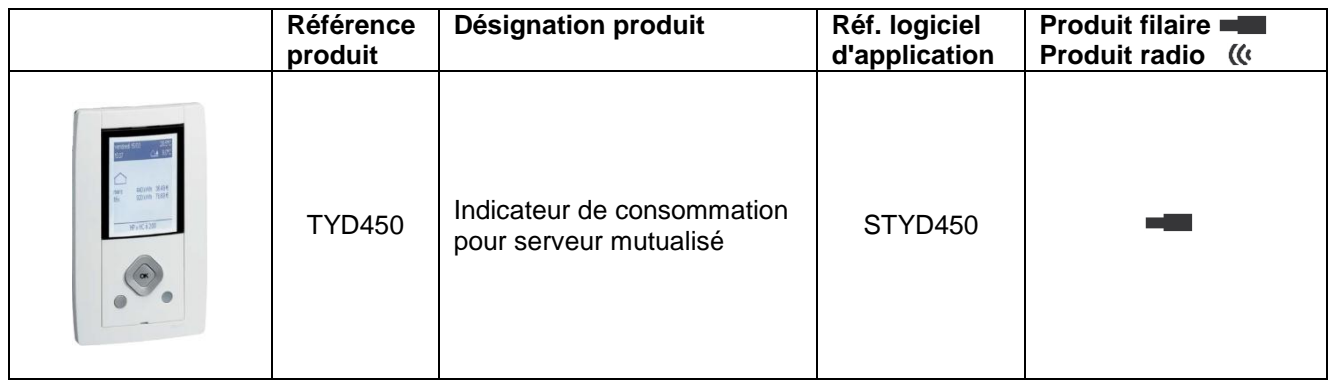

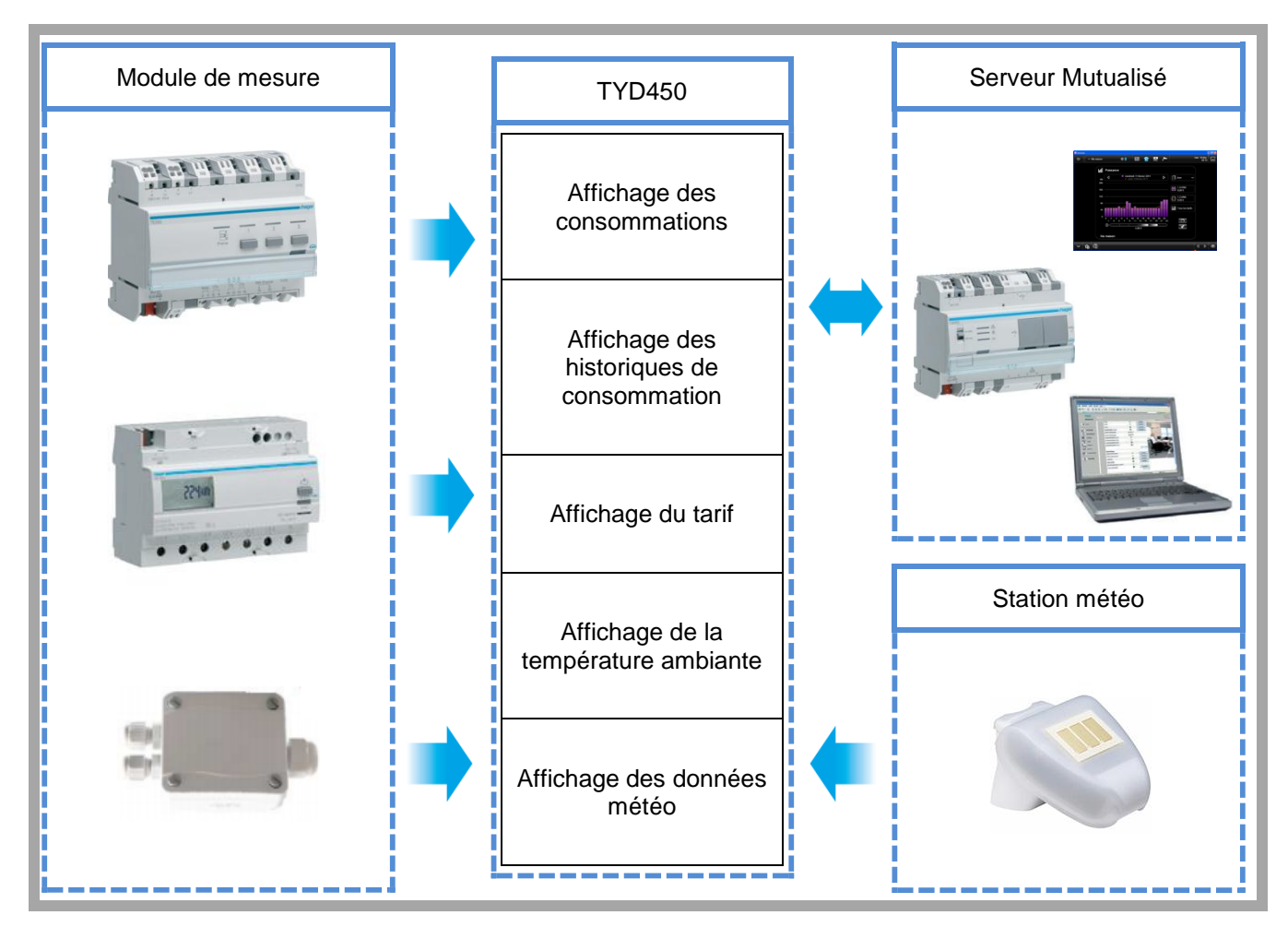

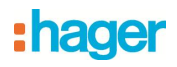

# **Sommaire**

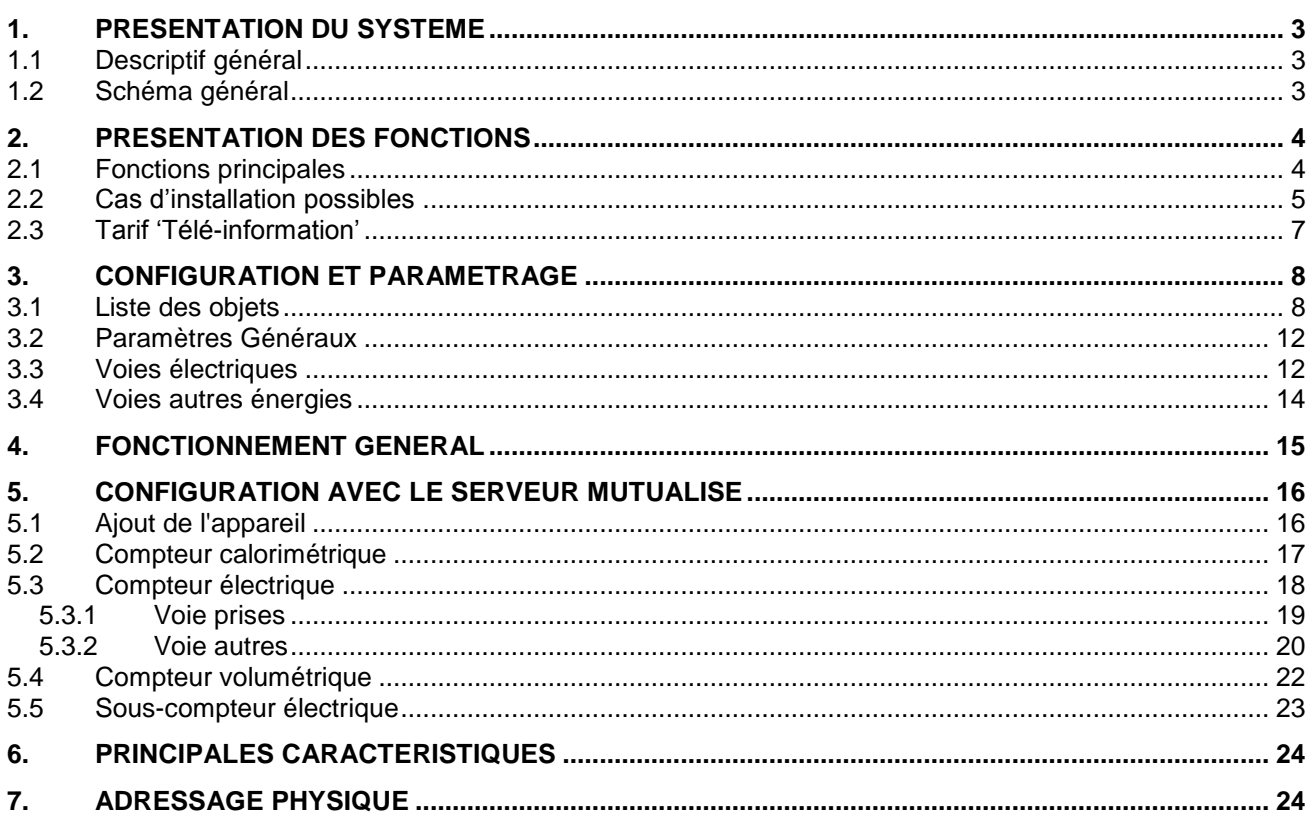

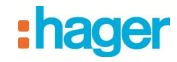

## <span id="page-2-0"></span>**1. Présentation du système**

#### <span id="page-2-1"></span>**1.1 Descriptif général**

Ce produit permet de visualiser conformément à la réglementation thermique 2012 (RT2012) les consommations d'énergie pour les usages suivants :

- Chauffage
- Refroidissement
- Eau chaude sanitaire
- Prises de courant
- Autres (autres appareils électriques, éclairage, appareils de cuisson, ventilation, …)

Et les usages complémentaires suivants :

- Total de l'énergie
- Volume d'eau chaude et eau froide, Véhicule électrique, PAC, Chaudière gaz…..

Par ailleurs, il permet de disposer en ambiance de l'heure, de la date, de la température extérieure (si une sonde de T° ou une station météo est raccordée au système), de la température intérieure et du tarif électrique courant.

#### <span id="page-2-2"></span>**1.2 Schéma général**

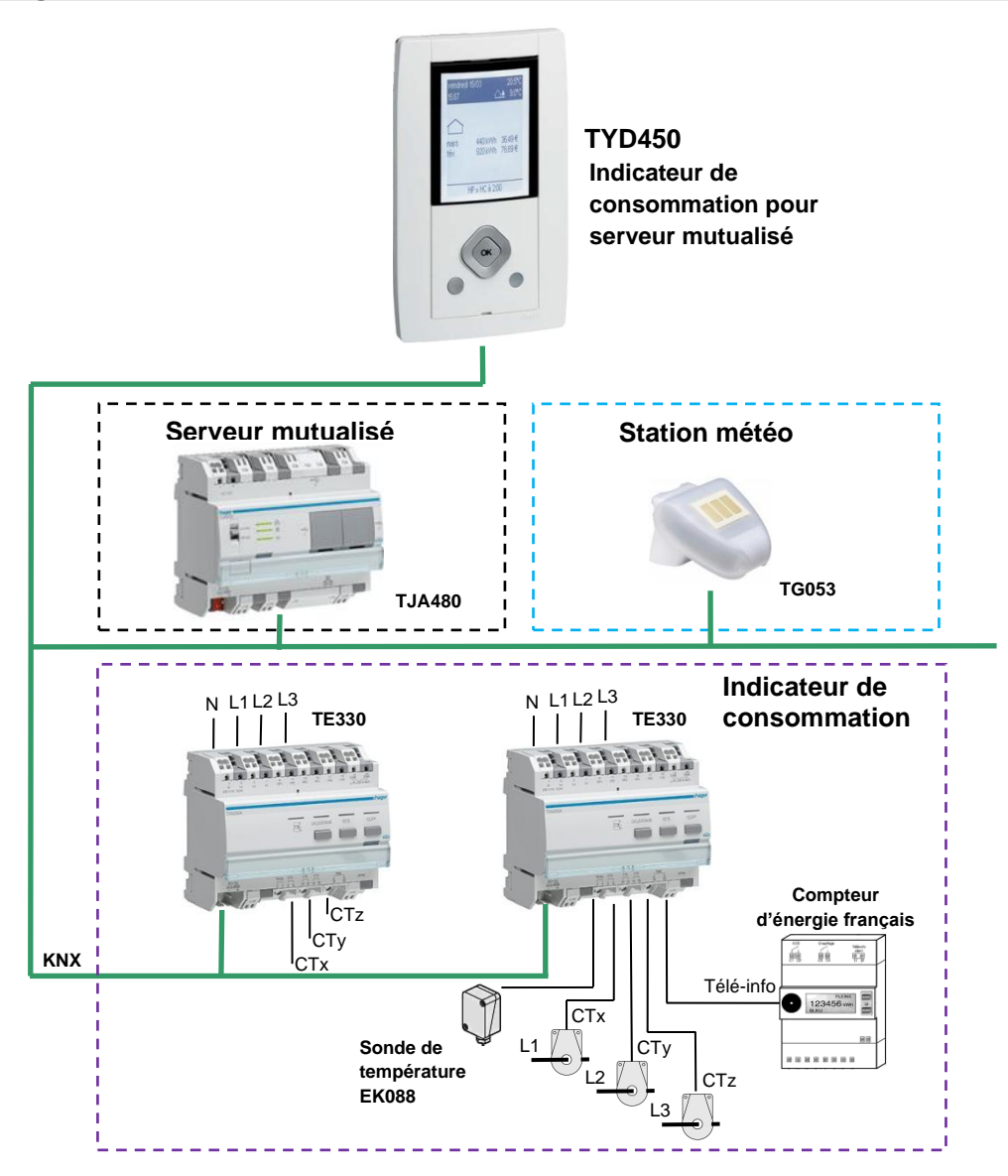

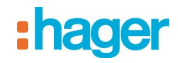

## <span id="page-3-0"></span>**2. Présentation des fonctions**

#### <span id="page-3-1"></span>**2.1 Fonctions principales**

**Affichage des consommations d'énergie électrique** 

La fonction permet d'afficher pour 7 circuits électriques et pour le compteur d'abonné :

- La puissance instantanée.
- La consommation totale depuis la mise en service.
- La consommation partielle depuis le dernier reset.
- L'historique des consommations.

Affichage des consommations d'énergie autres qu'électrique La fonction permet d'afficher pour 3 circuits électriques:

- La puissance ou le débit instantané.
- La consommation ou le volume total depuis la mise en service.
- La consommation ou le volume partiel depuis le dernier reset.
- L'historique des consommations.
- Reset des compteurs partiels

La fonction permet de mettre les compteurs partiels à zéro.

Mode dynamique des informations de comptage

La fonction permet de rafraîchir les informations de comptage avec une fréquence plus élevée. La commande est reçue depuis une interface de visualisation au moment de la demande d'affichage des informations.

Mesure et affichage de la température ambiante

La fonction permet d'afficher localement la température ambiante mesurée par l'interface. L'information est aussi envoyée sur le bus pour un affichage distant.

- Affichage des données météorologiques
- La fonction permet :
	- L'affichage local de la température extérieure, de la vitesse du vent, du niveau de luminosité et de la présence de pluie.

**Affichage du tarif en cours et à venir** 

La fonction permet d'afficher localement le tarif en cours et à venir.

**Affichage de la date et heure** 

La fonction permet d'afficher localement la date et l'heure.

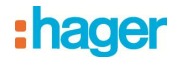

#### <span id="page-4-0"></span>**2.2 Cas d'installation possibles**

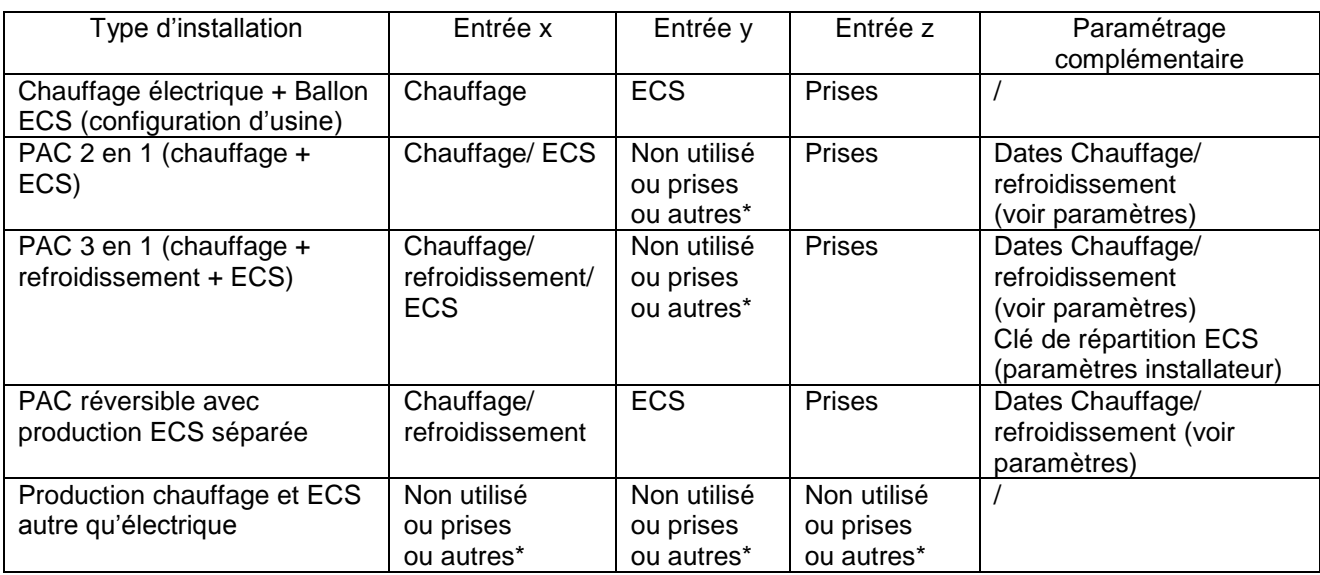

\*Les entrées x, y et z peuvent être affectées à l'usage Prises ou Autres pour éventuellement bénéficier de sous-comptages supplémentaires :

- Valeurs possibles pour Prises : différents circuits prises
- Valeurs possibles pour Autres : différents circuits d'éclairage, pompes ou VMC
- **EXemple 1 : chauffage électrique et ECS électrique**

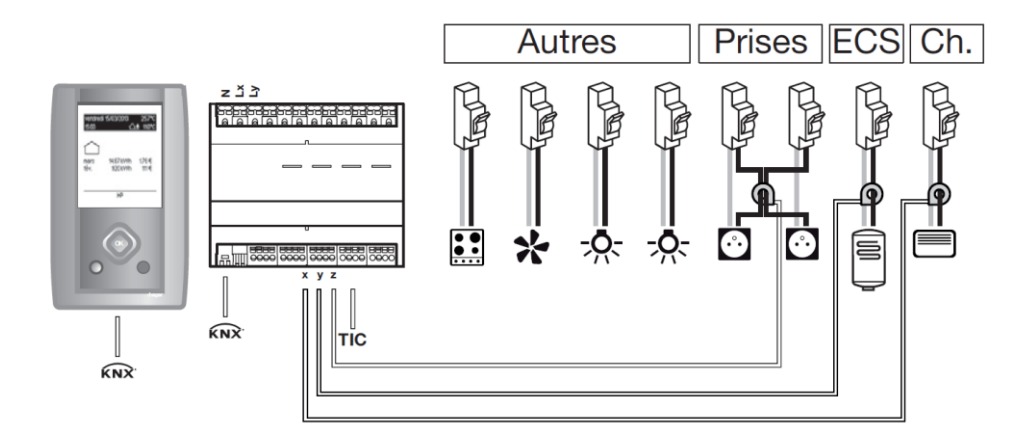

Paramétrage des voies Voie x : chauffage Voie y : ECS Voie z : prises

Affichage disponible en ambiance

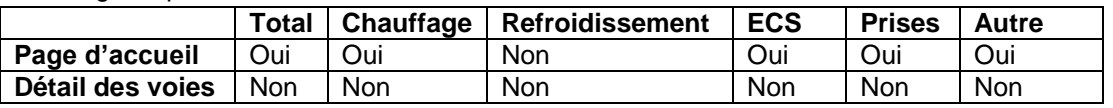

Autres = TIC\* – (Chauffage + ECS + Prises)

\*Télé Information Client

Exemple 2 : PAC 2 en 1 (chauffage + ECS)

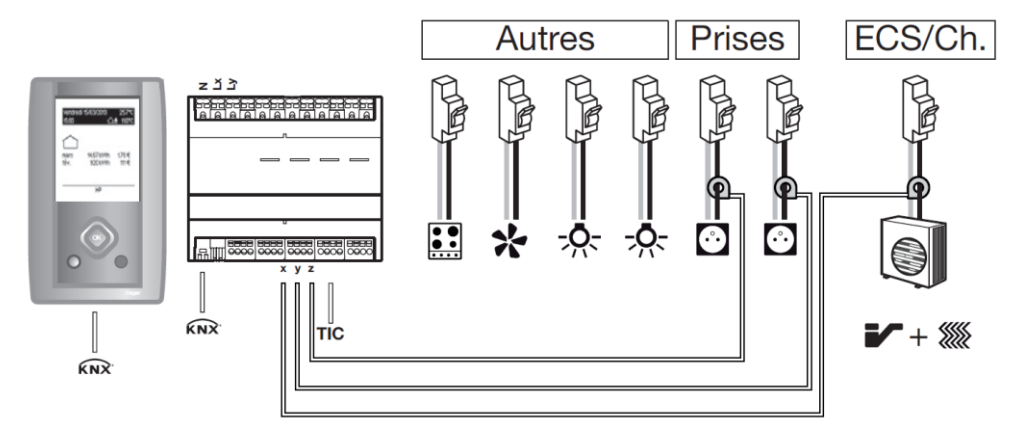

Paramétrage des voies

Voie x : chauffage/ECS

Voie y : prises avec par exemple prises RdC comme libellé

Voie z : prises avec par exemple prises Etage comme libellé

Affichage disponible en ambiance

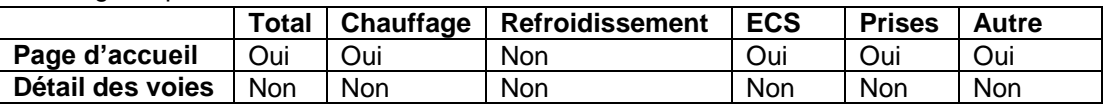

Autres = TIC\* – (Chauffage + ECS + Prises)

Exemple 3 : Production chauffage et ECS autre qu'électrique

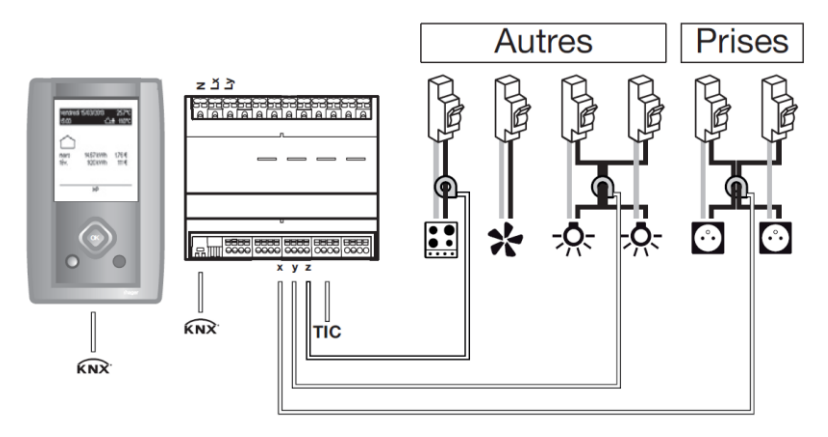

Paramétrage des voies

Voie x : Prises

Voie y : Autres avec par exemple Eclairage comme libellé

Voie z : Autres avec par exemple Cuisson comme libellé

Affichage disponible en ambiance

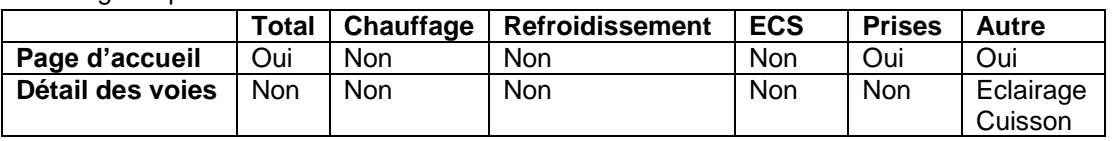

Autres =  $TIC^*$  – (Prises)

\*Télé Information Client

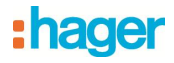

#### <span id="page-6-0"></span>**2.3 Tarif 'Télé-information'**

La liaison "Télé-information" est un bus normalisé utilisé uniquement en France qui permet de connecter à son compteur électronique tarifaire (EDF) des équipements de gestion de l'énergie électrique. Elle reprend les informations disponibles dans le compteur telles que l'option de tarification souscrite, la puissance souscrite et les informations de consommation.

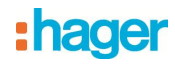

# <span id="page-7-0"></span>**3. Configuration et paramétrage**

# <span id="page-7-1"></span>**3.1 Liste des objets**

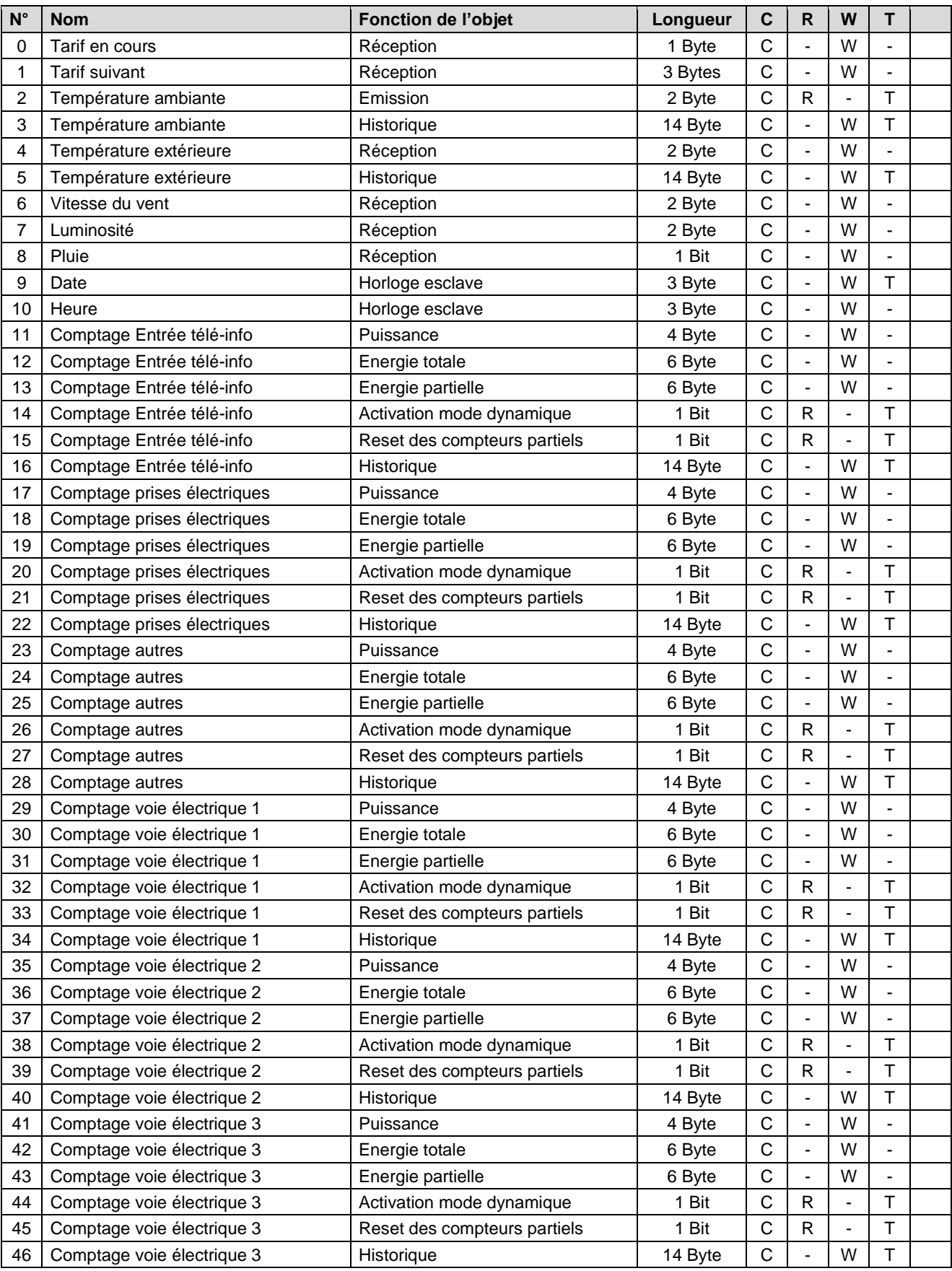

# : hager

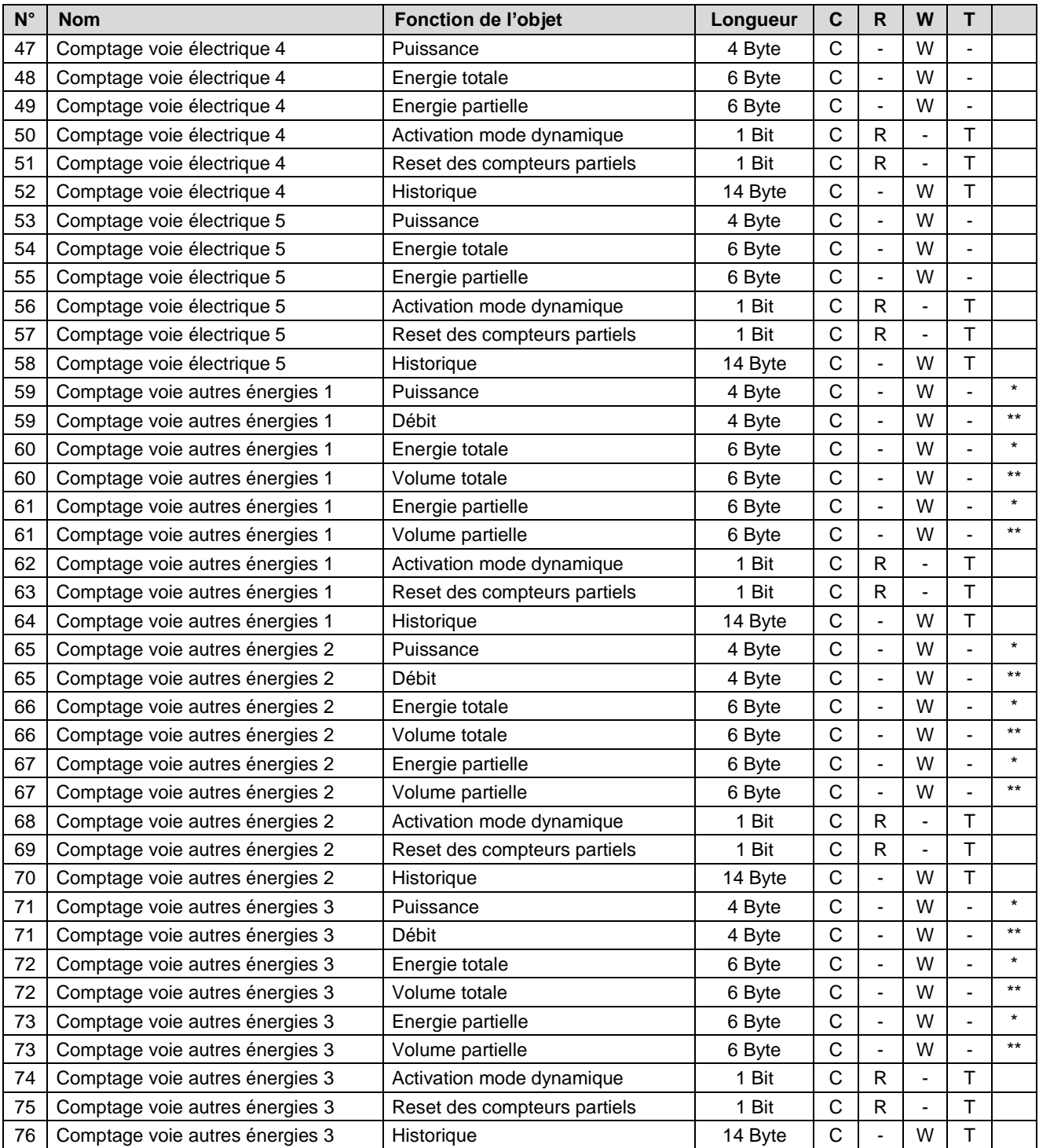

\*fonction de l'objet lorsque le paramètre type de canal à la valeur **Chauffage (calorimètre)** ou **ECS (calorimètre)**

\*\*fonction de l'objet lorsque le paramètre type de canal à la valeur **Chauffage (débitmètre)**, **ECS (débitmètre)**, **Eau froide (débitmètre)**, **Gaz (compteur gaz)** ou **Chauffage et ECS (compteur gaz).**

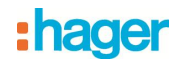

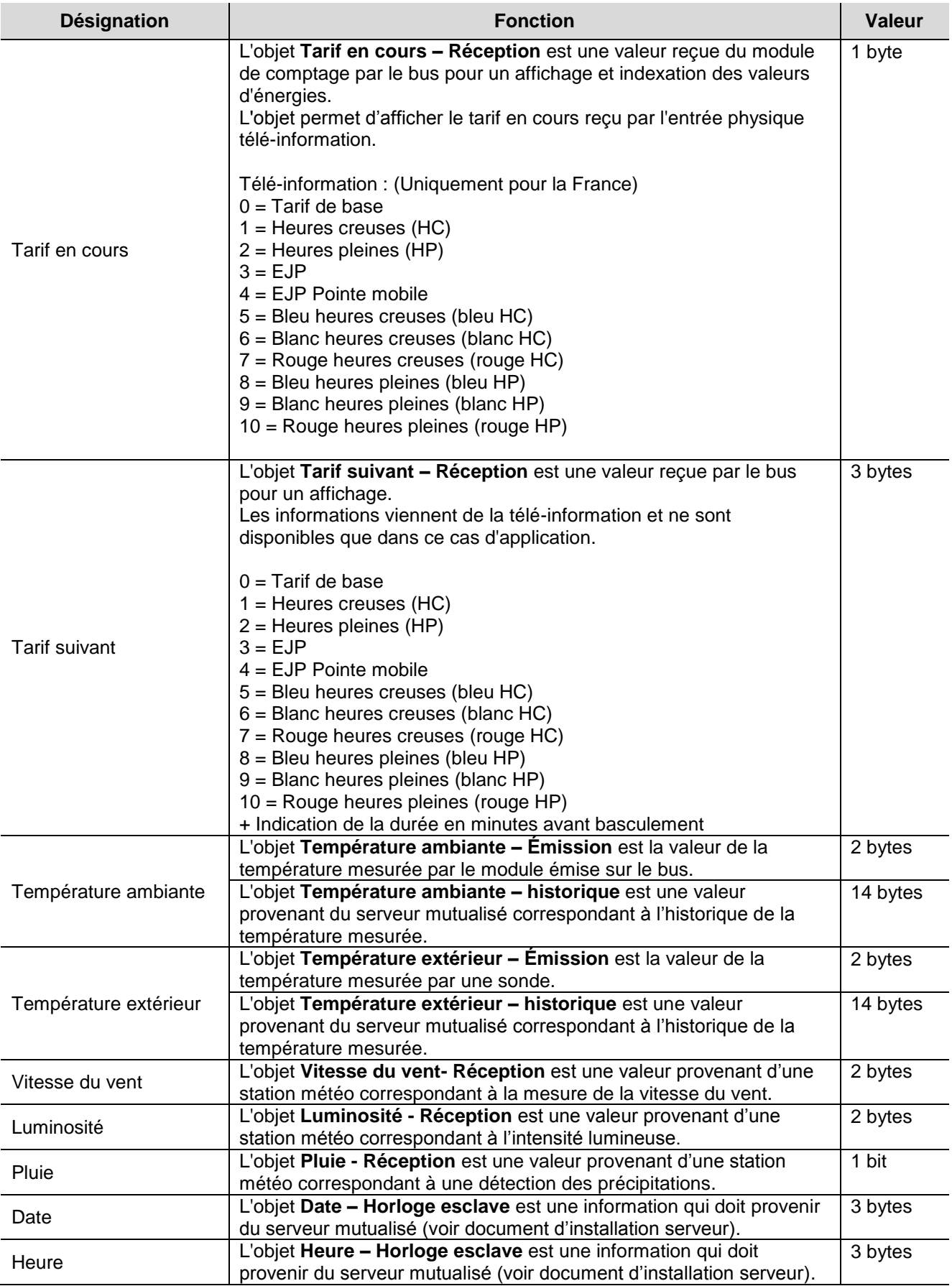

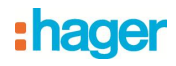

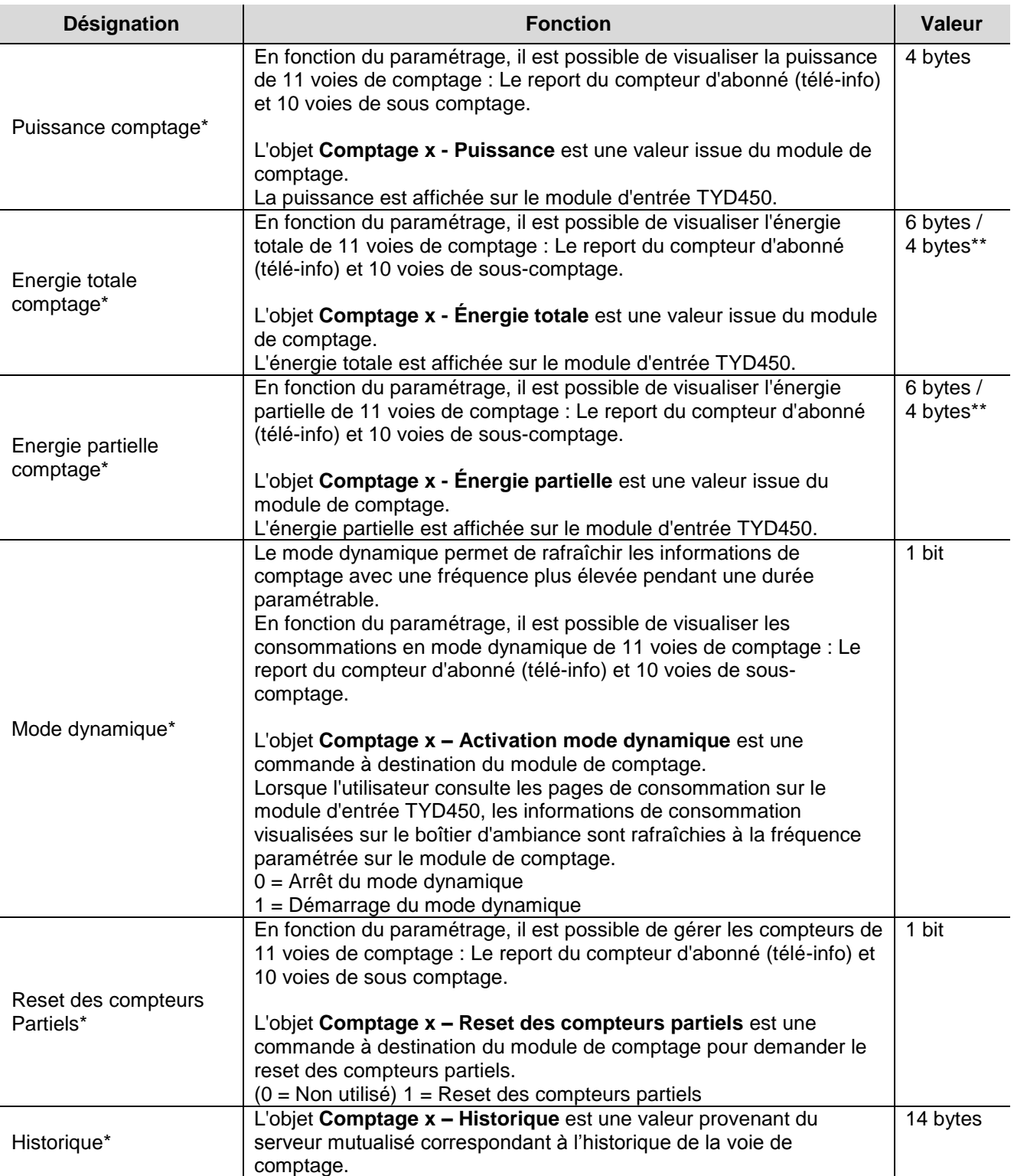

\*Les compteurs concernés sont :

- Comptage entrée télé-info Comptage voie électrique 4
- Comptage prises électriques Comptage voie électrique 5
- 
- 
- Comptage voie électrique 2 Comptage voie autres énergies 3
- Comptage voie électrique 3
- 
- 
- Comptage autres Comptage voie autres énergies 1
- Comptage voie électrique 1 Comptage voie autres énergies 2
	-

\*\* Le format 4 bytes est utilisé pour l'objet énergie avec le:

- 
- Comptage voie autres énergies 2
- Comptage voie autres énergies 1 Comptage voie autres énergies 3

# : hager

#### <span id="page-11-0"></span>**3.2 Paramètres Généraux**

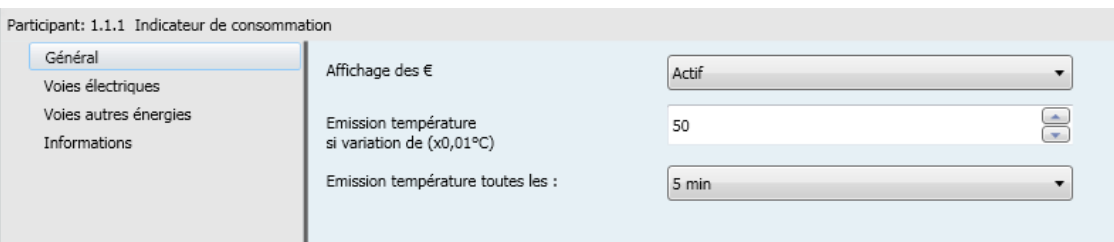

#### **→** Paramètres

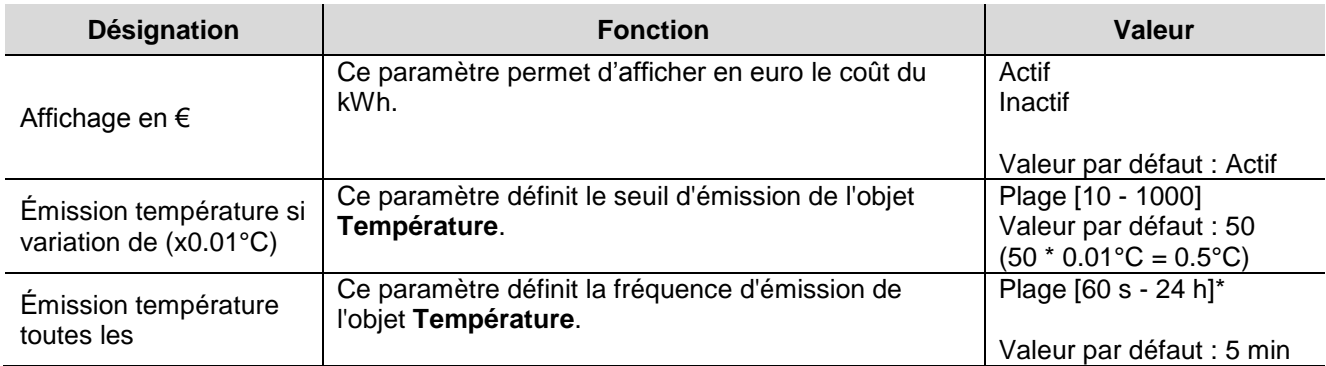

\* Plage de réglage [60 s - 24 h]

Inactif, 2 min, 2 min 30 s, 3 min, 5 min, 15 min, 20 min, 30 min, 1 h, 2 h.

# <span id="page-11-1"></span>**3.3 Voies électriques**

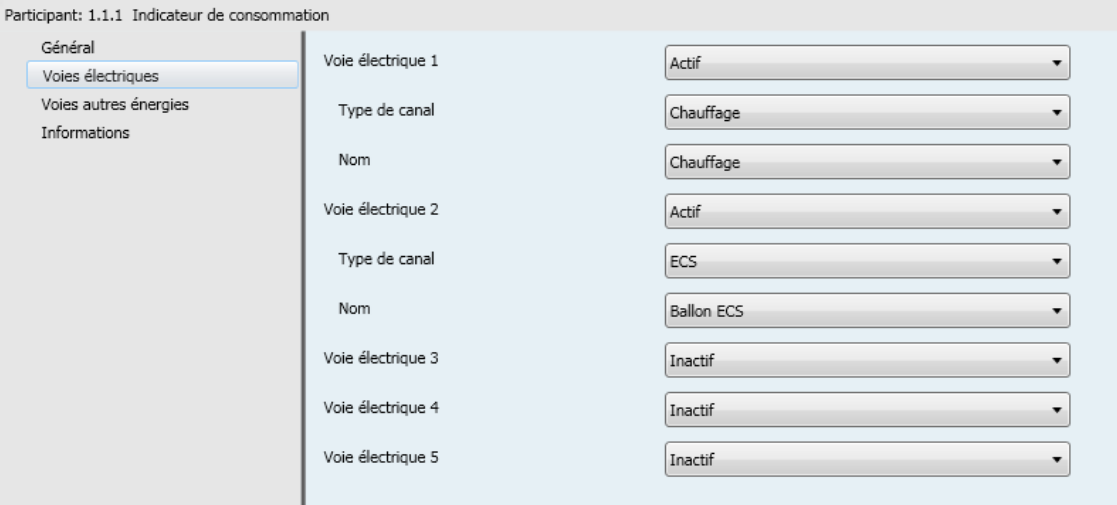

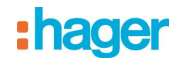

#### → Paramètres

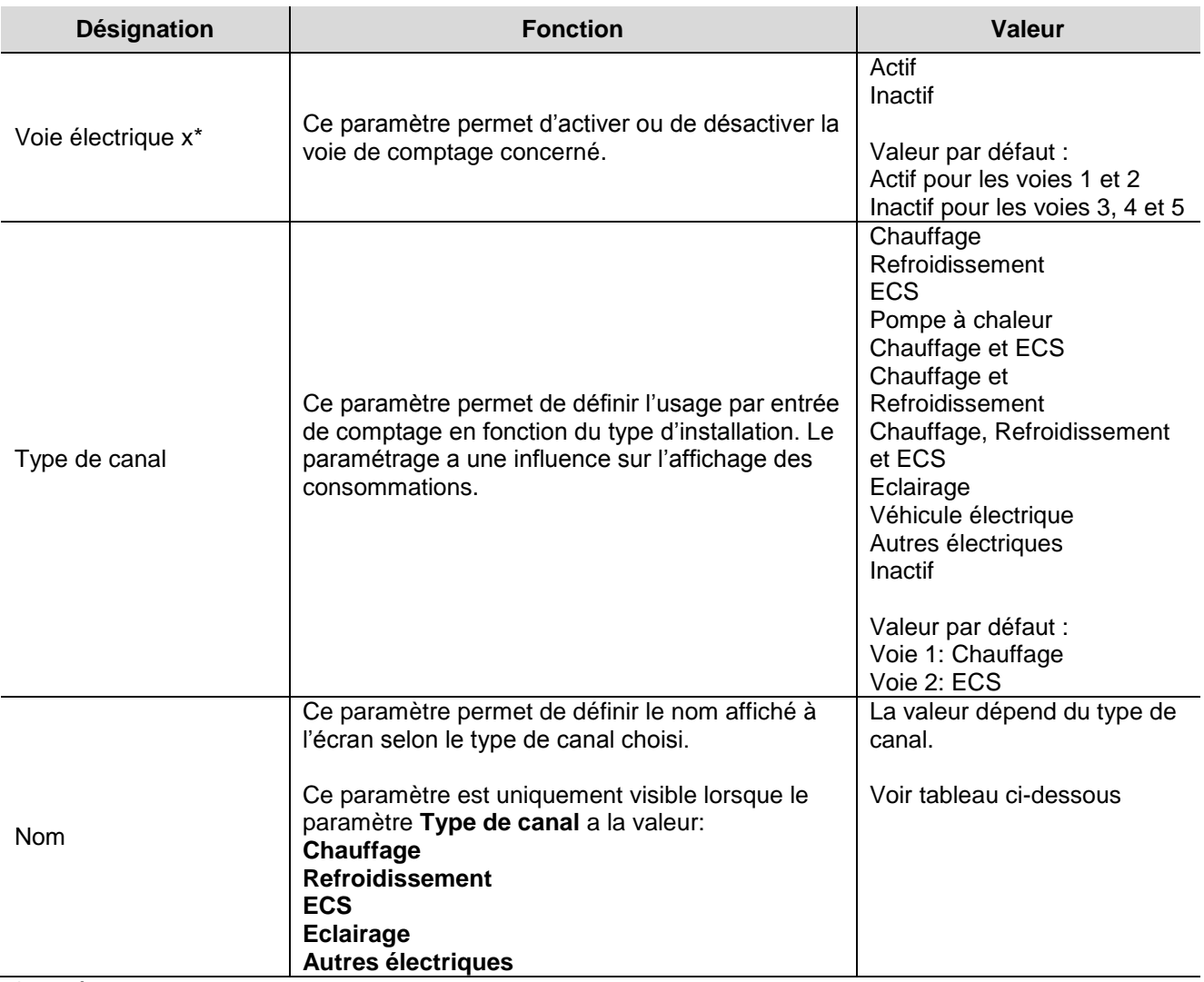

 $x = 1$  à 5

Nom selon le type de canal

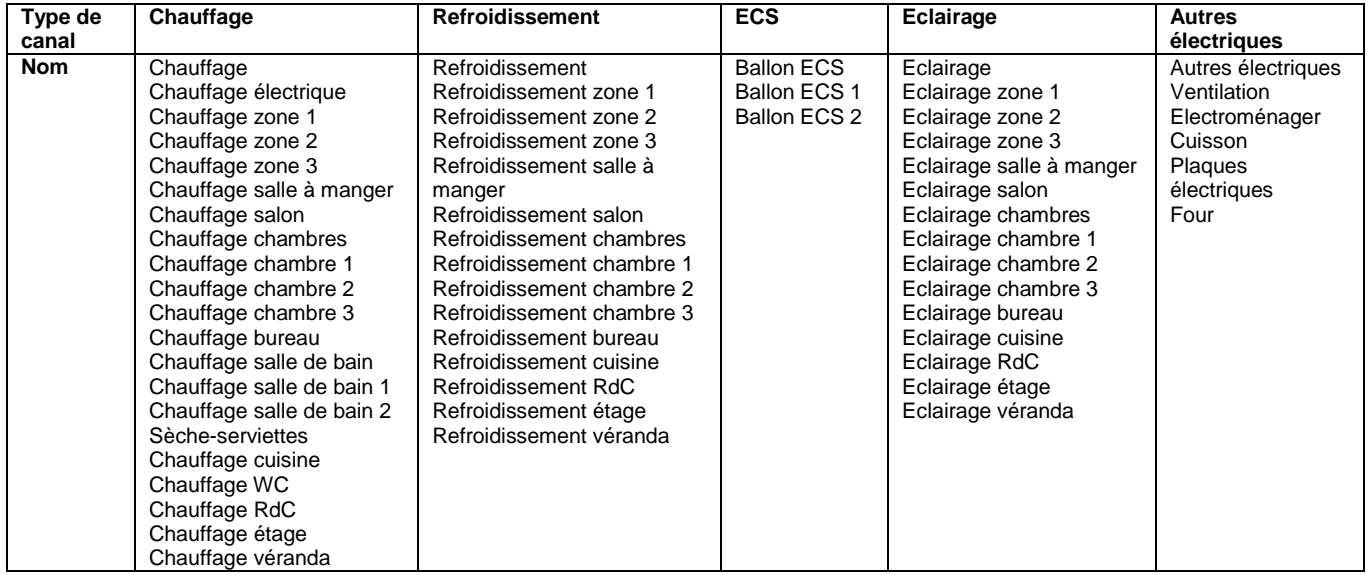

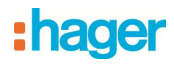

# <span id="page-13-0"></span>**3.4 Voies autres énergies**

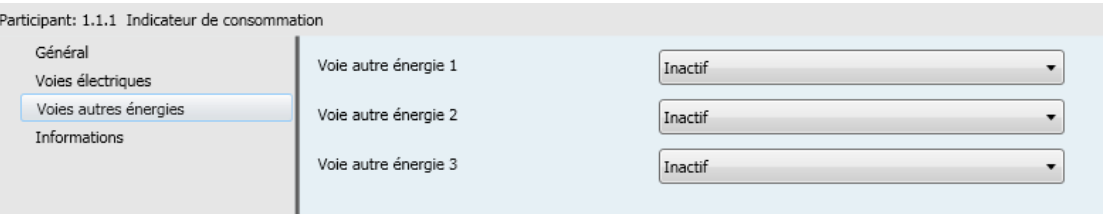

#### → Paramètres

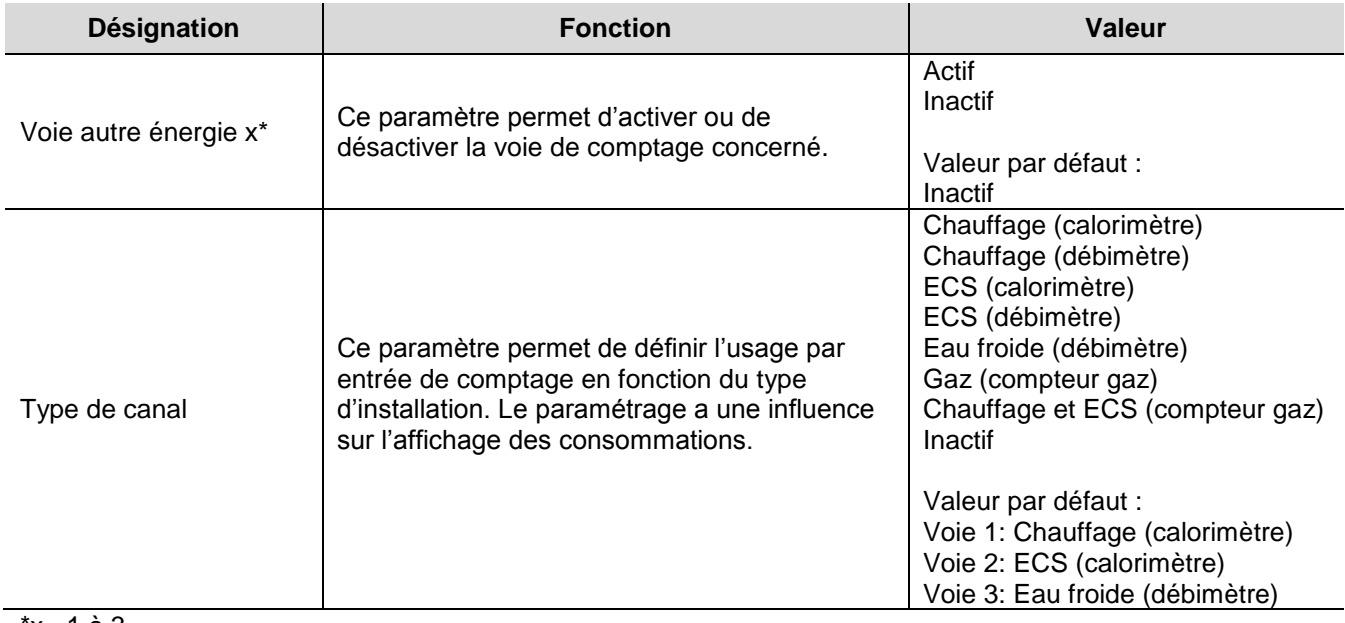

 $x = 1$  à 3

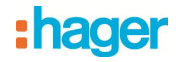

# <span id="page-14-0"></span>**4. Fonctionnement général**

Contrairement aux objets énergie, puissance, débit et volume qui peuvent être utilisé directement par l'afficheur, l'objet historique provient du serveur mutualisé. Les données brutes sont transmises au serveur mutualisé qui, après traitement, restitue les informations à l'afficheur.

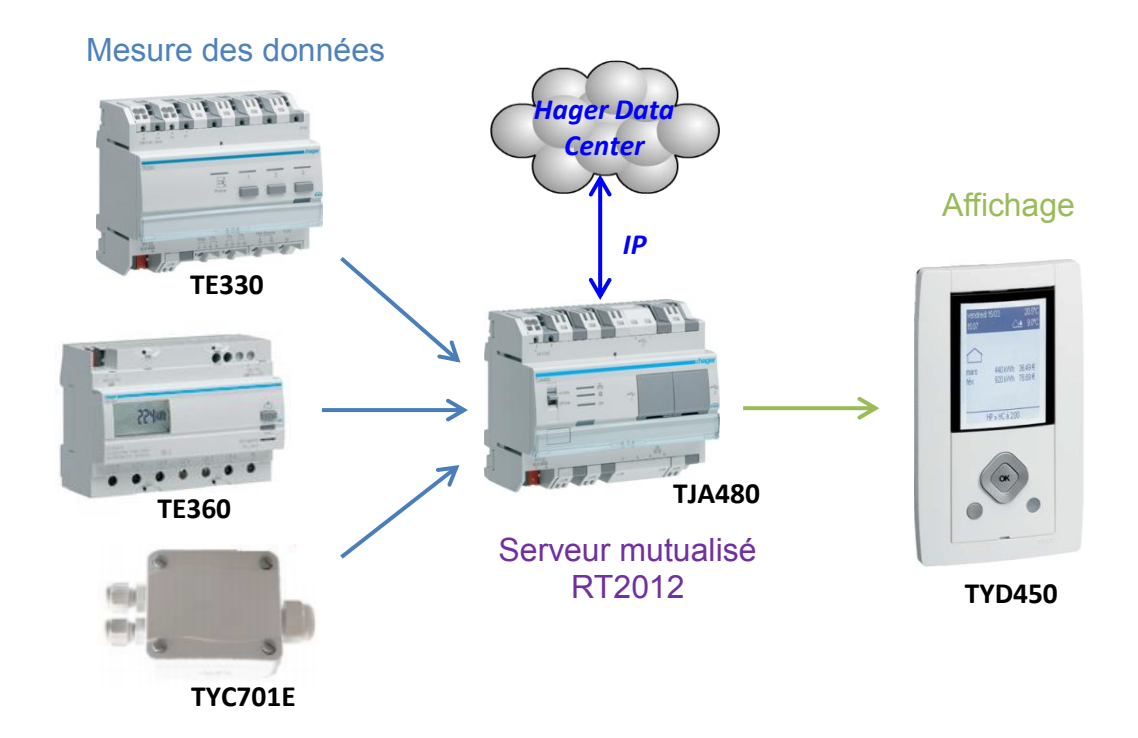

Note : Si l'installation ne dispose pas d'un serveur mutualisé, l'historique des données ne fonctionne pas. Uniquement les objets de données brutes (énergie, puissance, débit etc…) peuvent être transmis directement à l'afficheur.

Principe de fonctionnement :

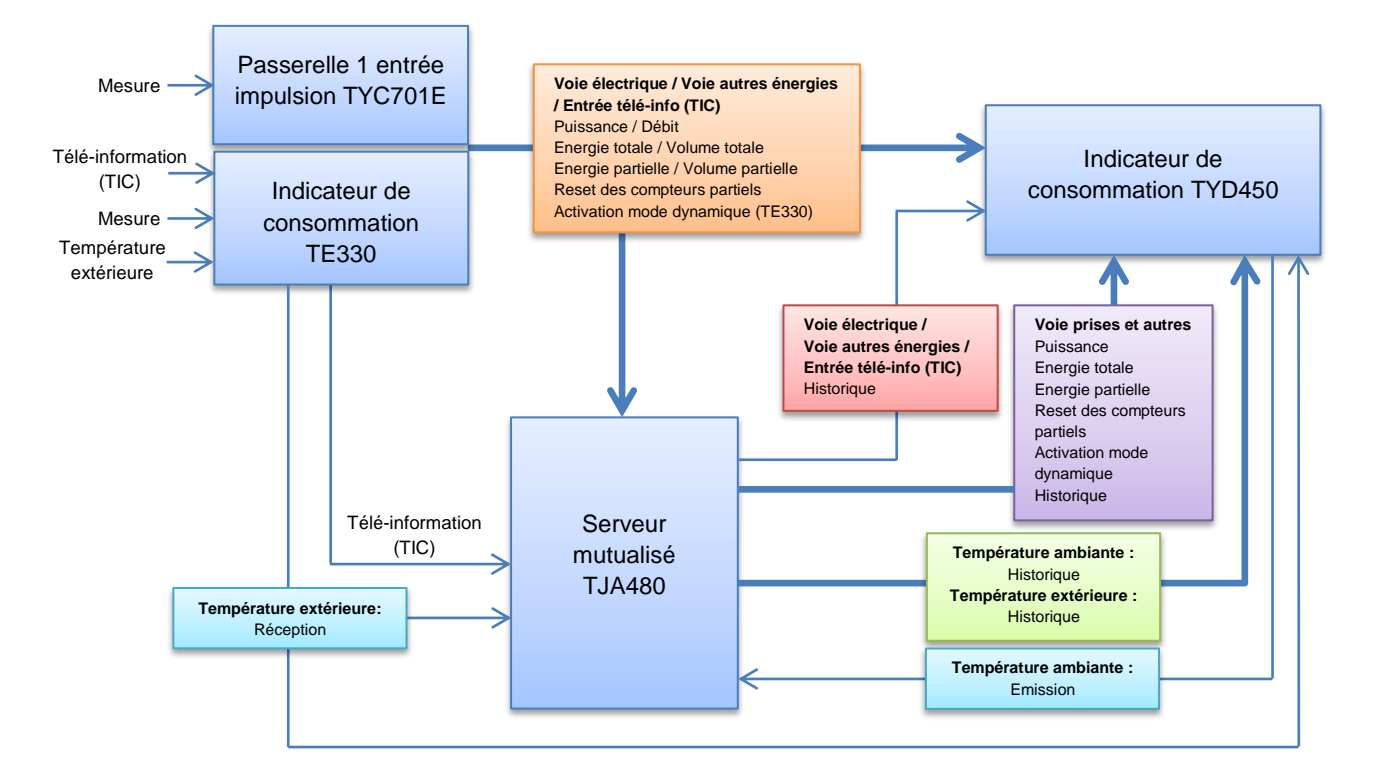

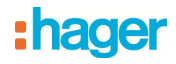

## <span id="page-15-0"></span>**5. Configuration avec le serveur mutualisé**

Dans le serveur mutualisé, 4 appareils de type "Gestion de l'énergie" sont disponibles :

• Compteur calorimétrique: Appareil qui permet l'affichage de la puissance et de l'énergie consommées par un circuit autres qu'électrique,

• Compteur électrique: Appareil qui permet l'affichage de la puissance instantanée et de l'énergie consommées par un circuit électrique.

• Compteur volumétrique: Appareil qui permet l'affichage du volume consommé et du débit.

• Sous-compteur électrique: Appareil qui permet l'affichage de la puissance instantanée et de l'énergie consommées par un circuit électrique sans inclure une gestion des tarifs.

Ces appareils permettent l'affichage des données, mais également la transmission des données pour le traitement de l'historique.

#### <span id="page-15-1"></span>**5.1 Ajout de l'appareil**

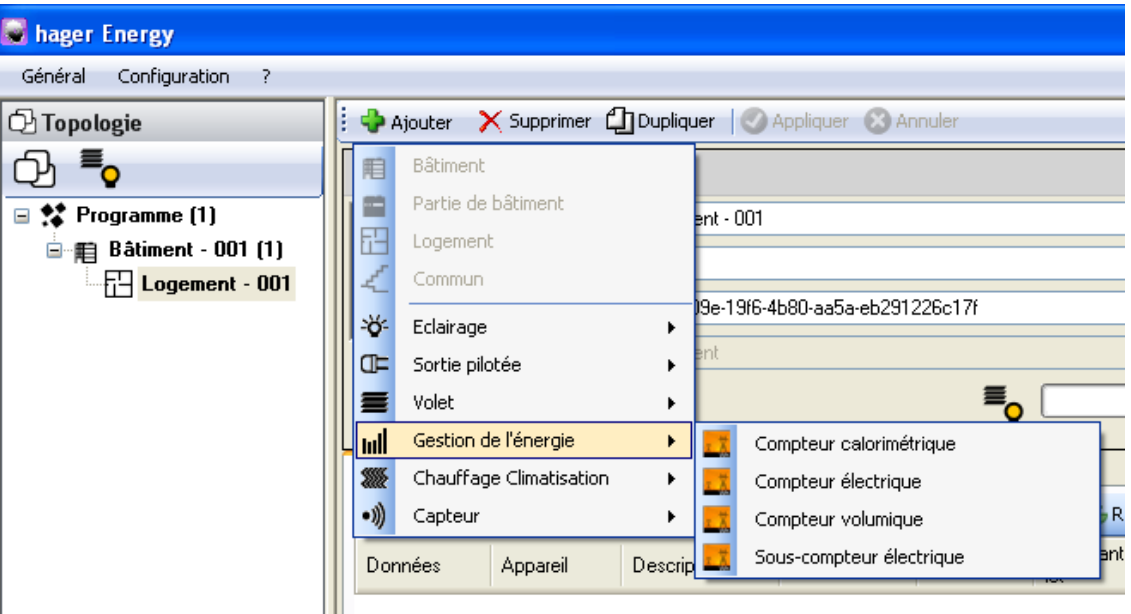

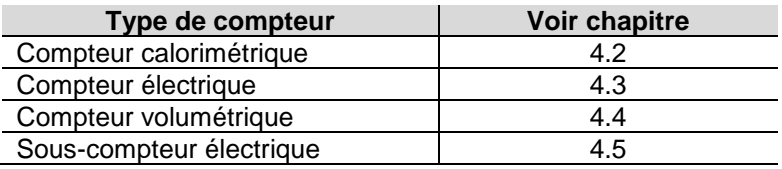

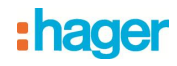

# <span id="page-16-0"></span>**5.2 Compteur calorimétrique**

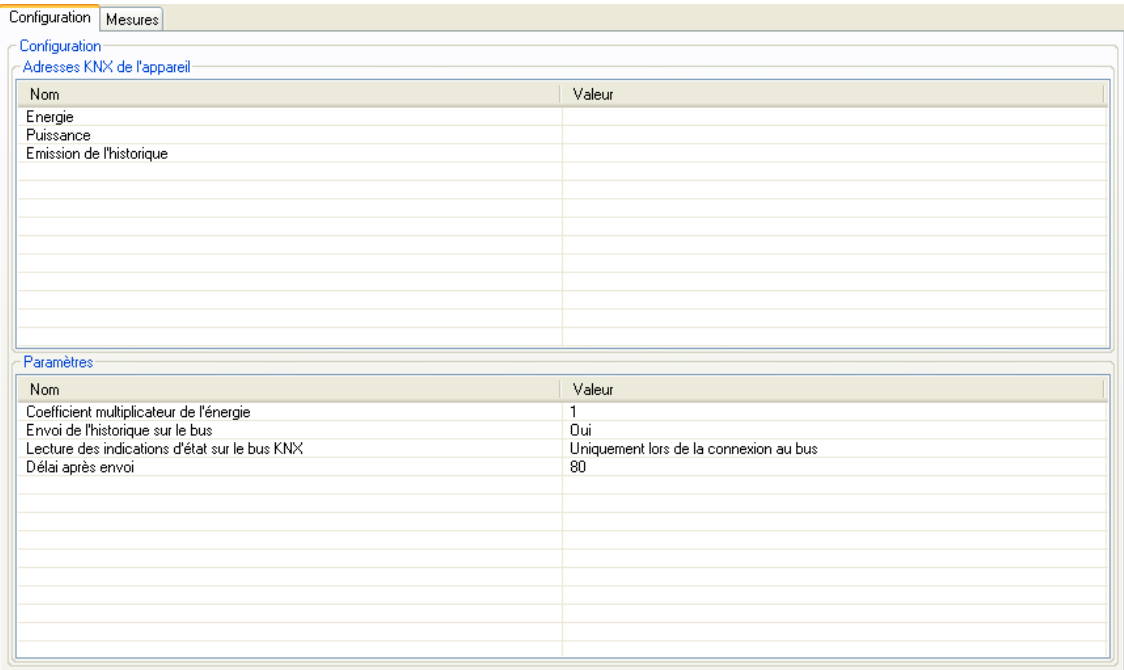

# → Adresses KNX de l'appareil

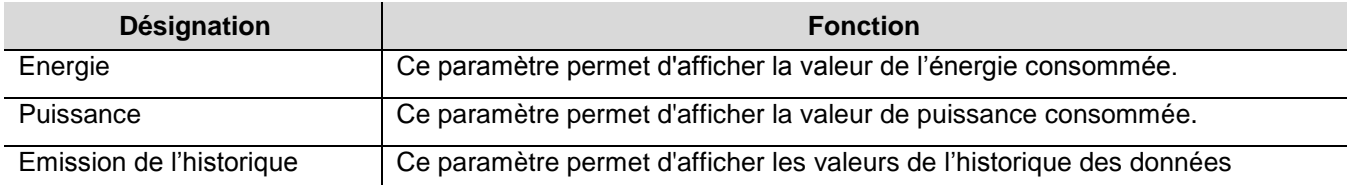

#### **→ Paramètres**

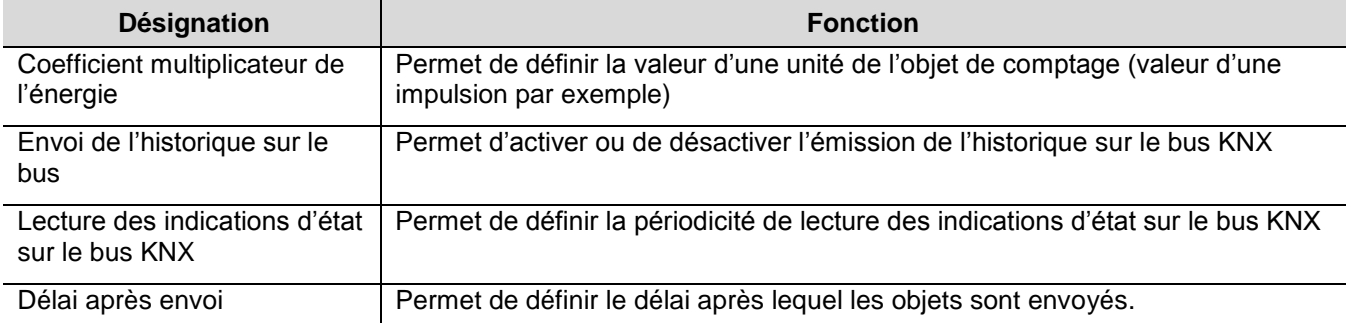

Liens à réaliser : Reporter les adresses des objets suivants :

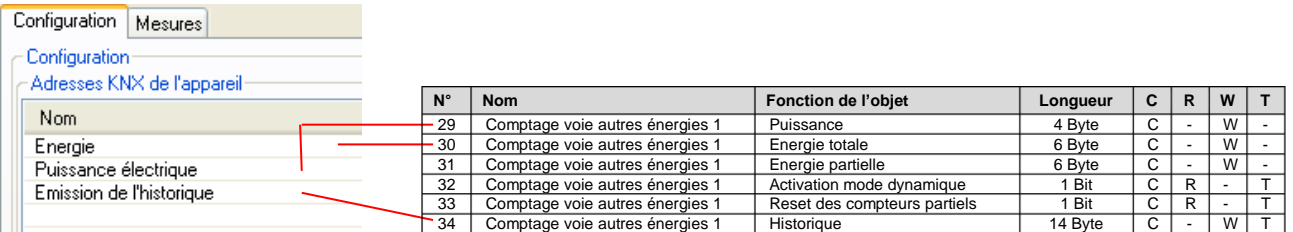

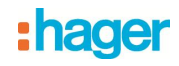

# <span id="page-17-0"></span>**5.3 Compteur électrique**

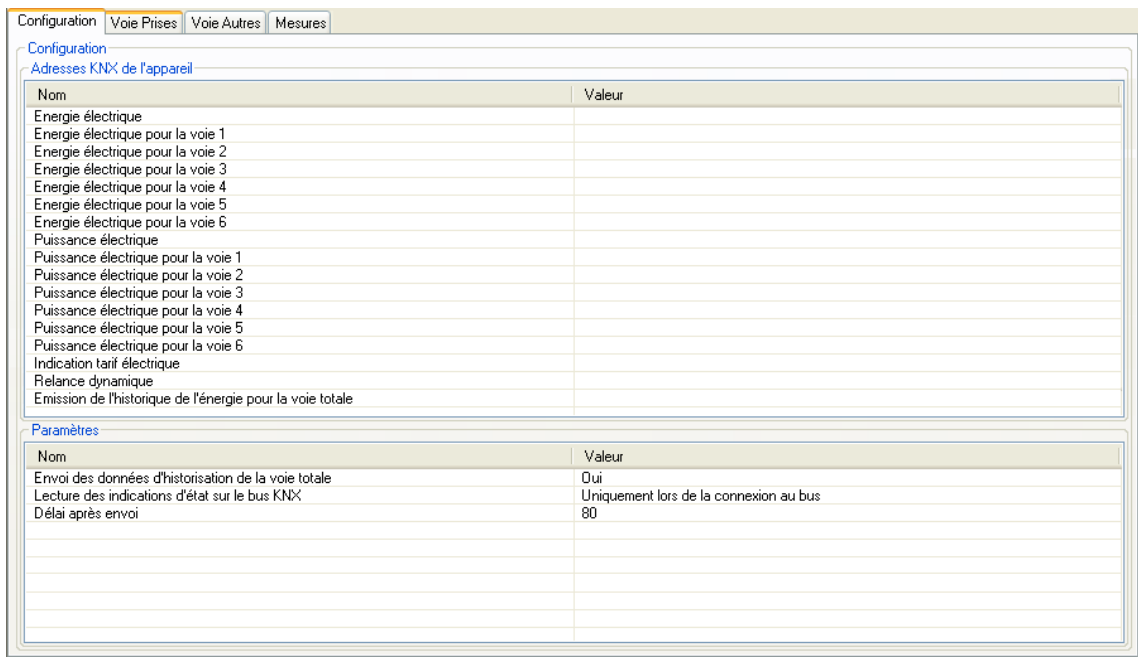

## → Adresses KNX de l'appareil

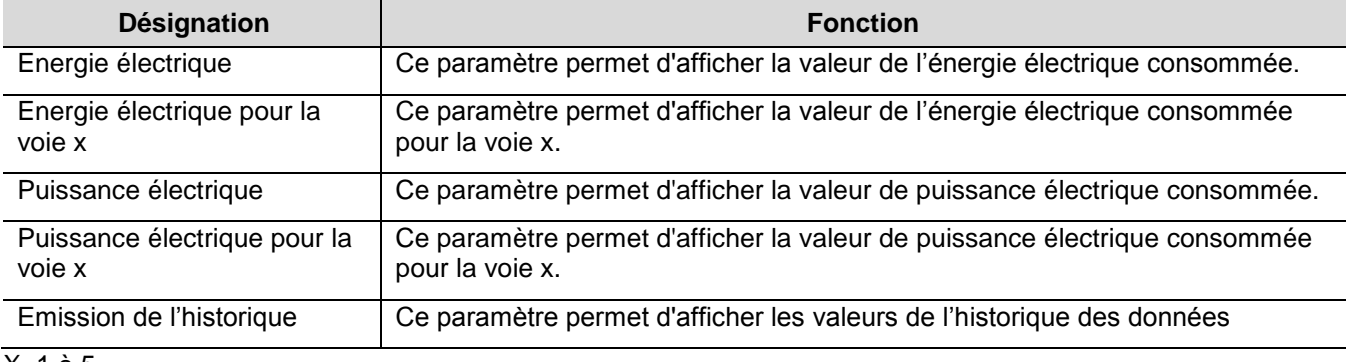

## X=1 à 5

#### → Paramètres

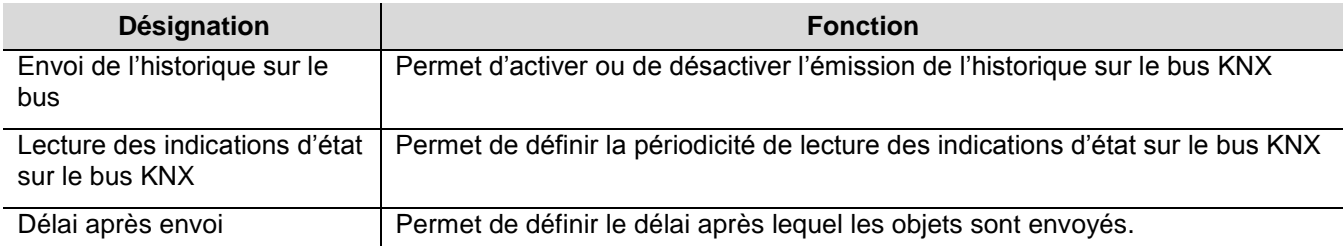

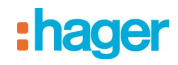

#### Liens à réaliser : Reporter les adresses des objets suivants :

Configuration Serveur mutualisé<br>
Configuration | Voie Prises | Voie Autres | Mesures | Networks | Configuration ETS

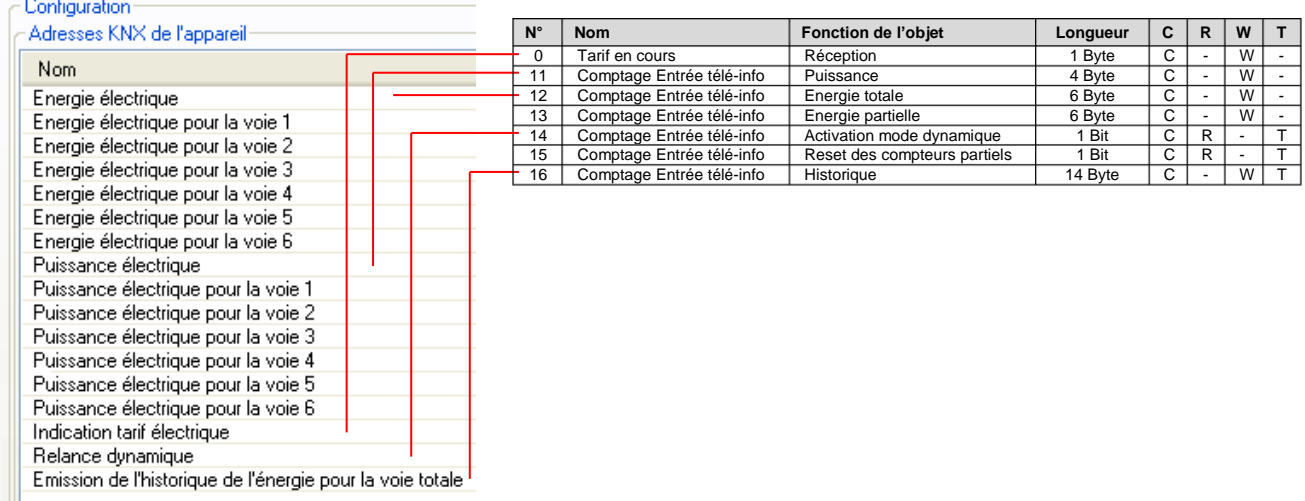

#### <span id="page-18-0"></span>**5.3.1 Voie prises**

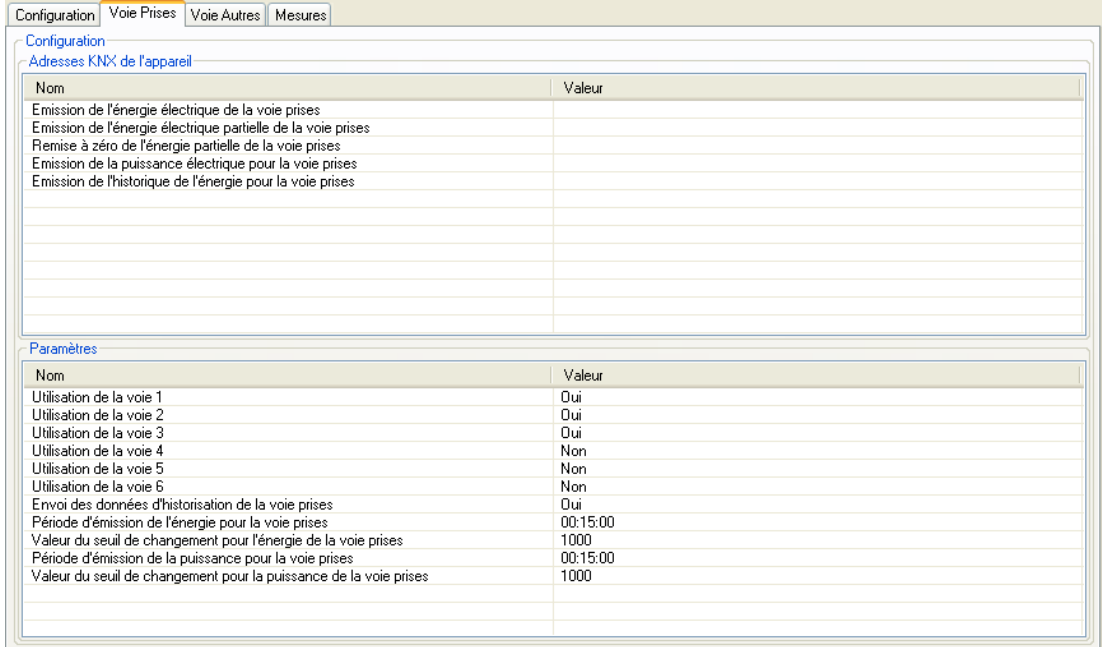

## → Adresses KNX de l'appareil

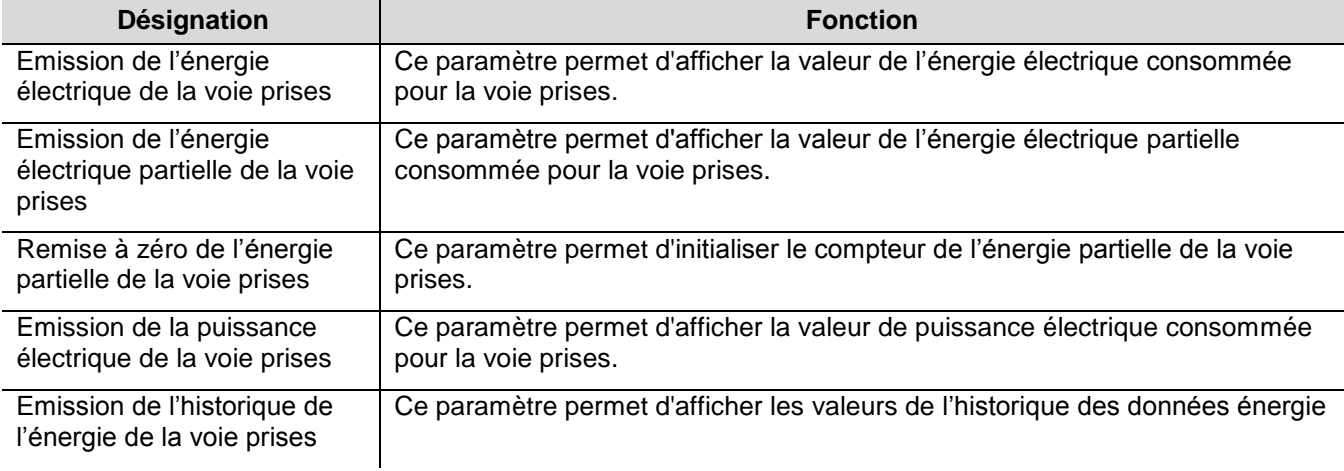

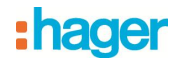

#### → Paramètres

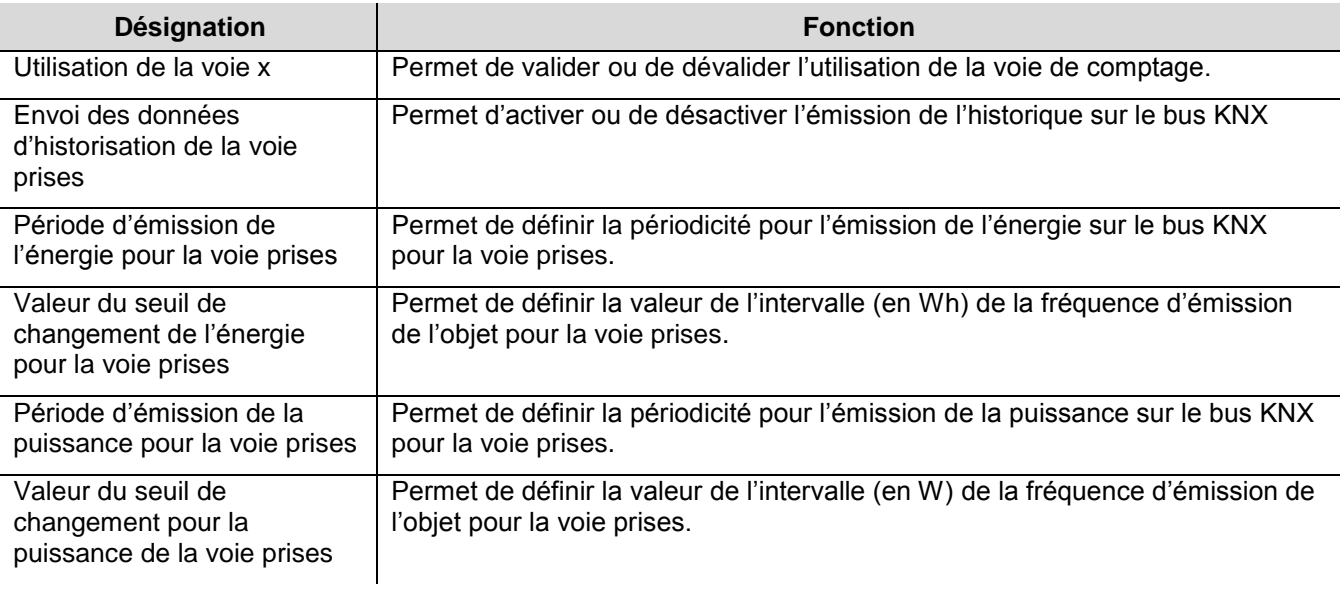

Liens à réaliser : Reporter les adresses des objets suivants :

# Configuration Serveur mutualisé Configuration ETS

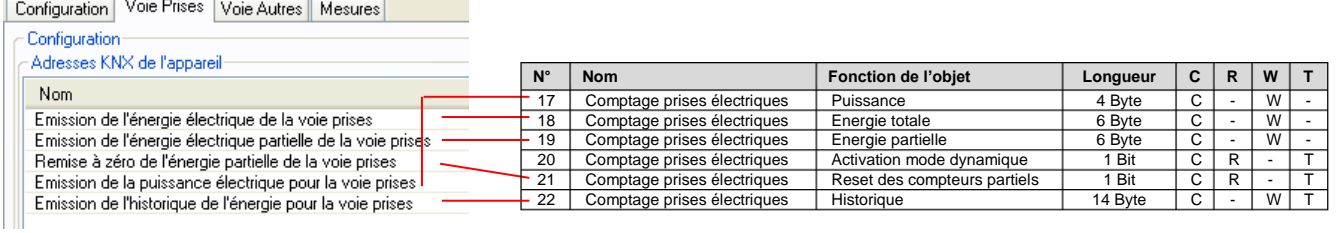

#### <span id="page-19-0"></span>**5.3.2 Voie autres**

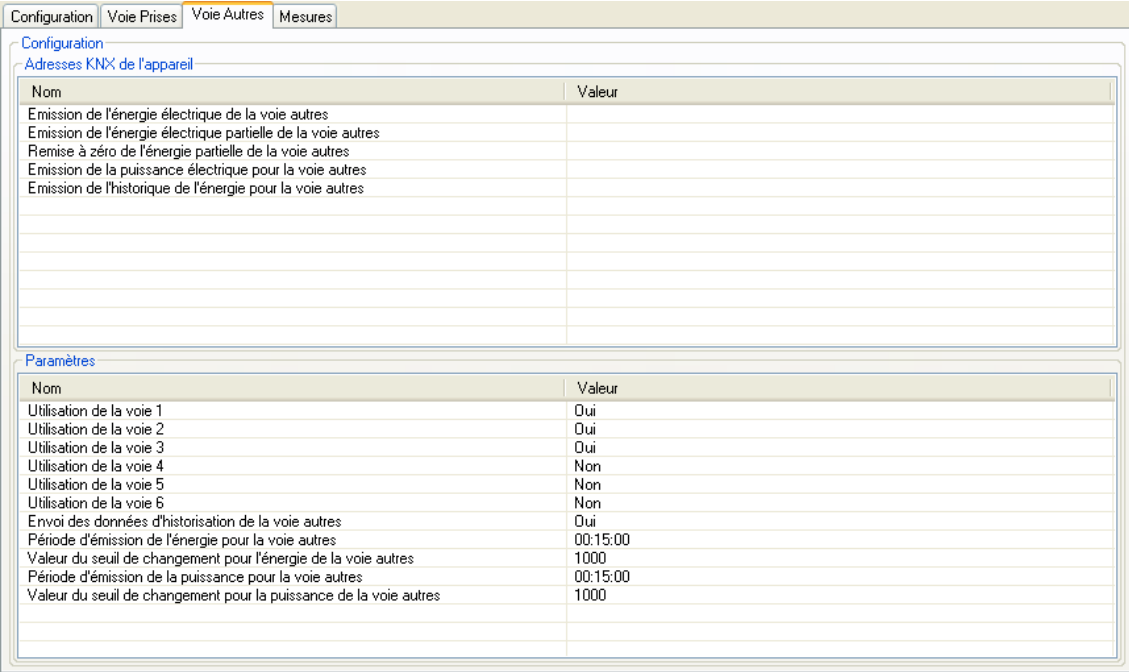

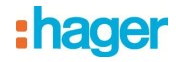

## Adresses KNX de l'appareil

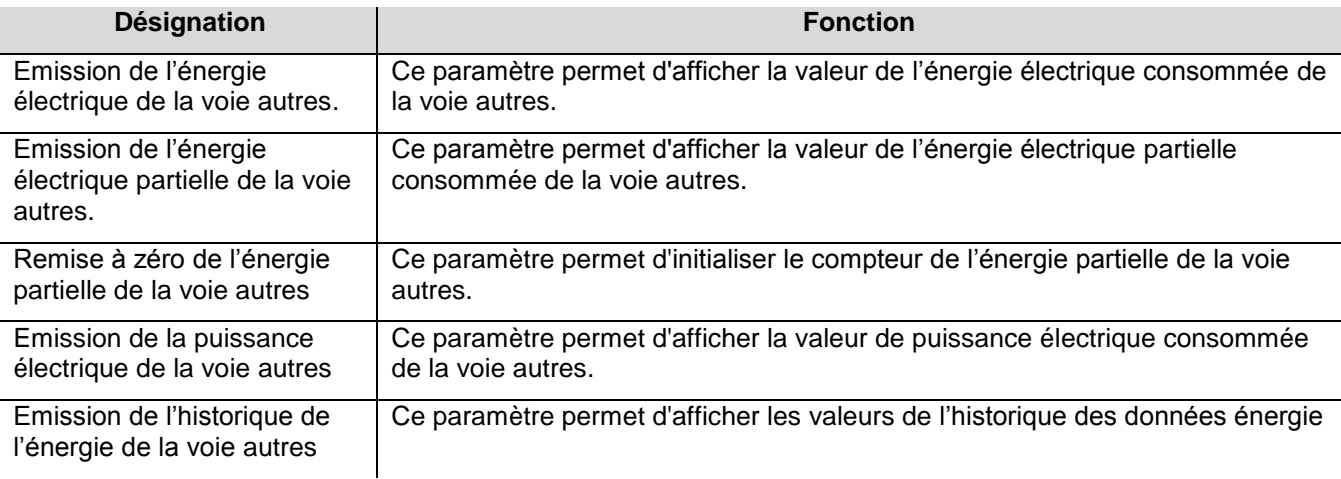

#### **→ Paramètres**

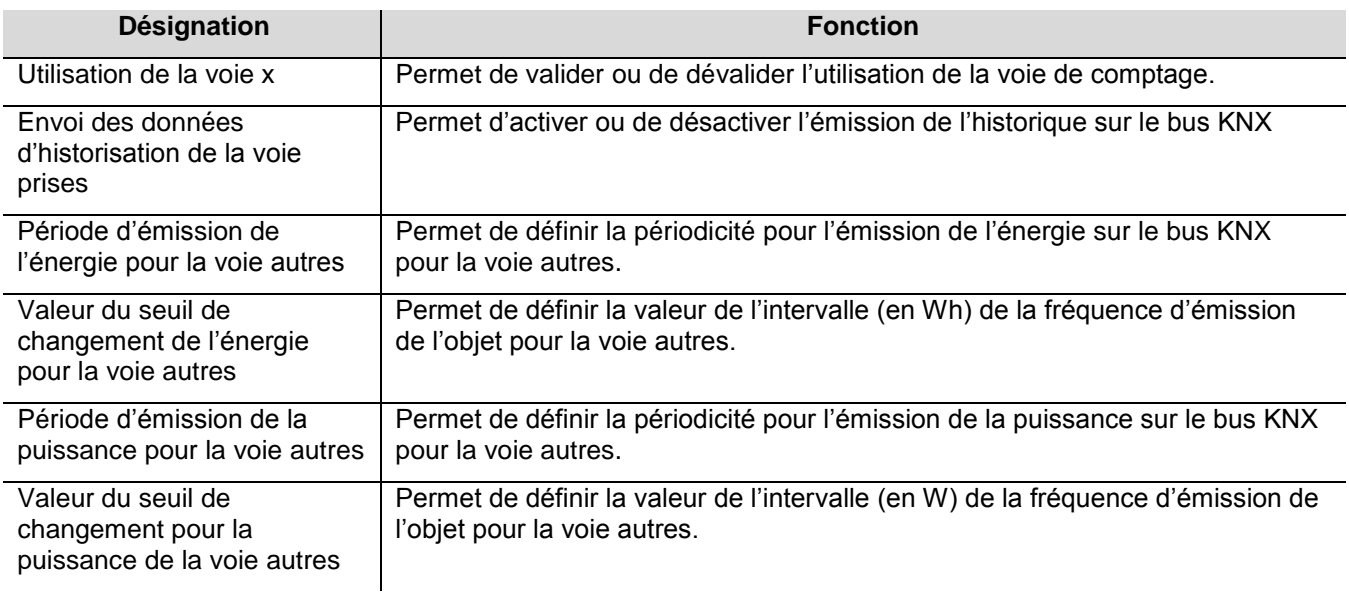

## Liens à réaliser : Reporter les adresses des objets suivants :

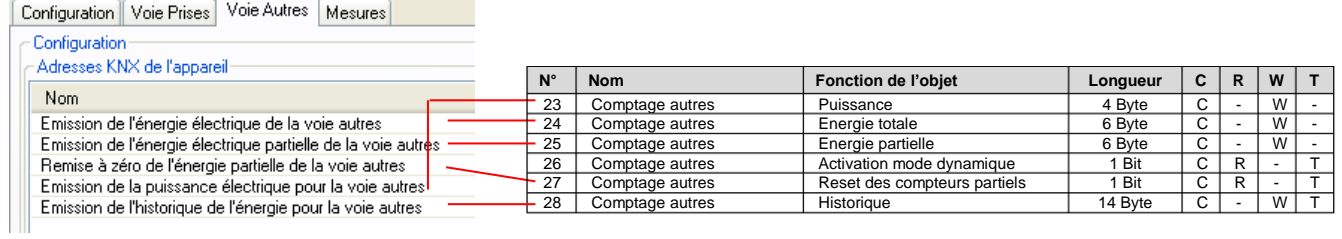

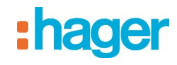

# <span id="page-21-0"></span>**5.4 Compteur volumétrique**

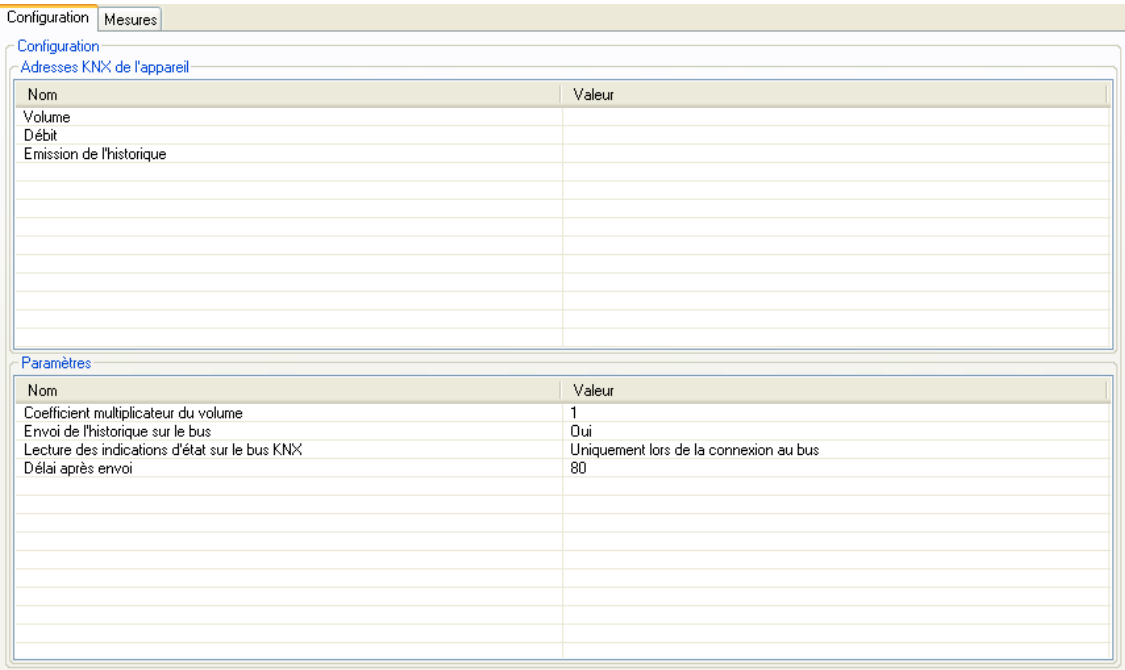

#### Adresses KNX de l'appareil

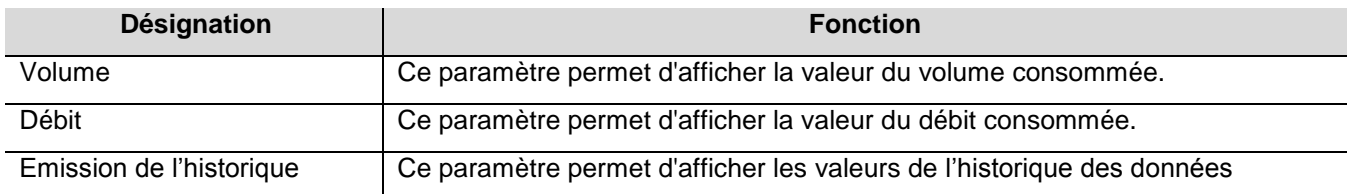

#### **→ Paramètres**

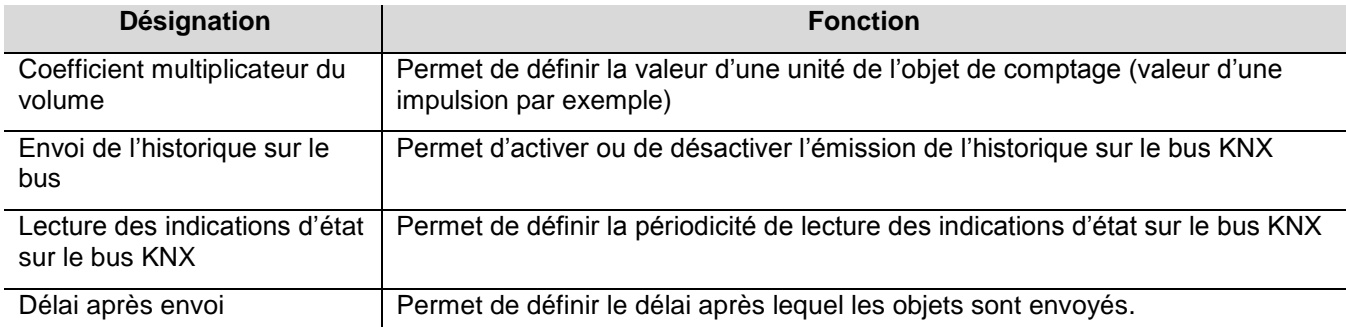

Liens à réaliser : Reporter les adresses des objets suivants :

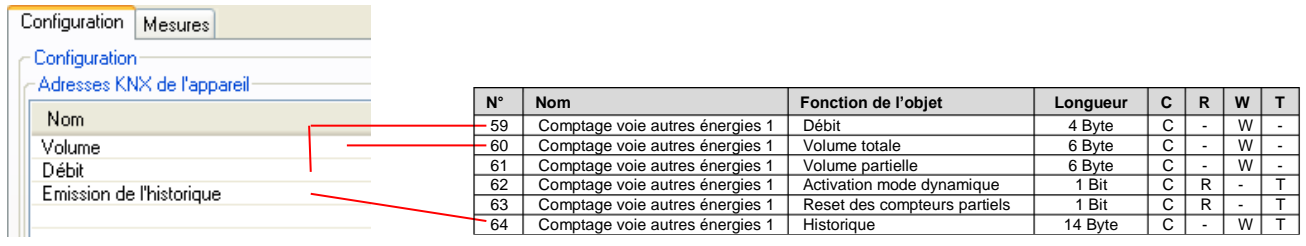

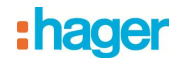

## <span id="page-22-0"></span>**5.5 Sous-compteur électrique**

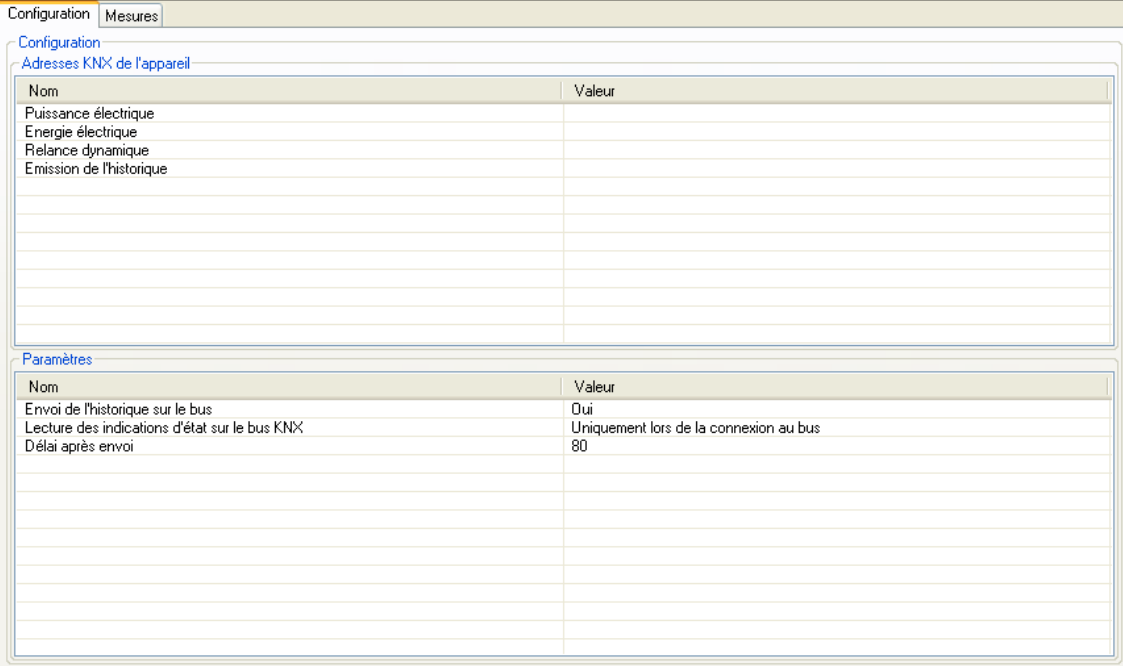

## → Adresses KNX de l'appareil

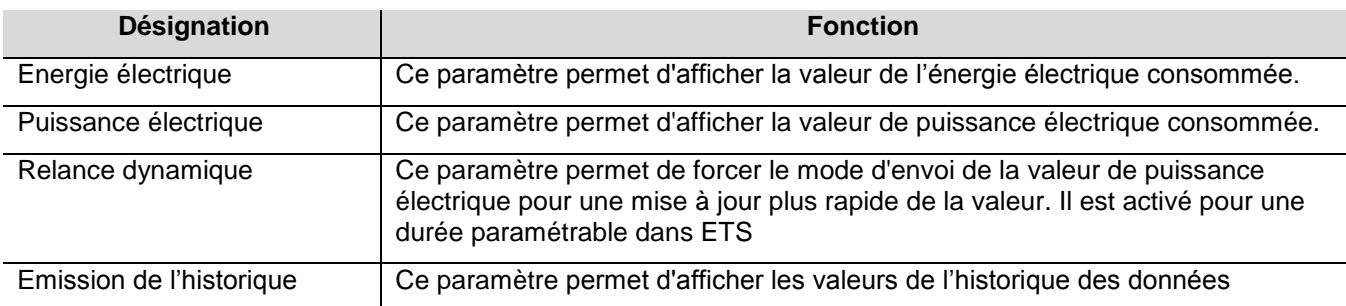

#### **→** Paramètres

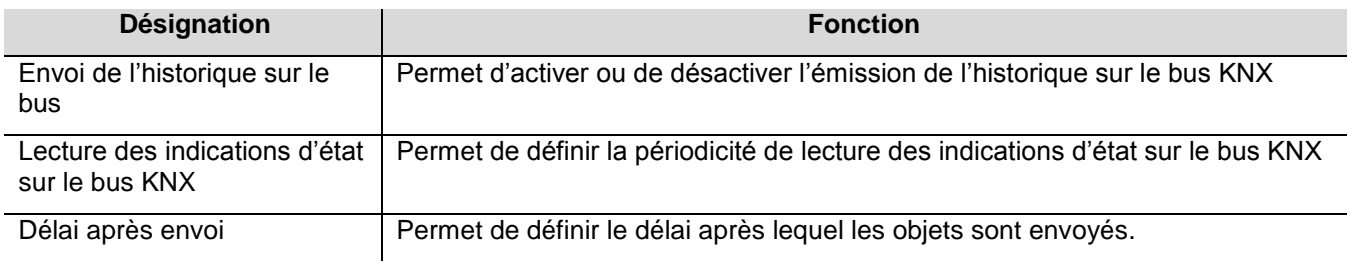

## Liens à réaliser : Reporter les adresses des objets suivants :

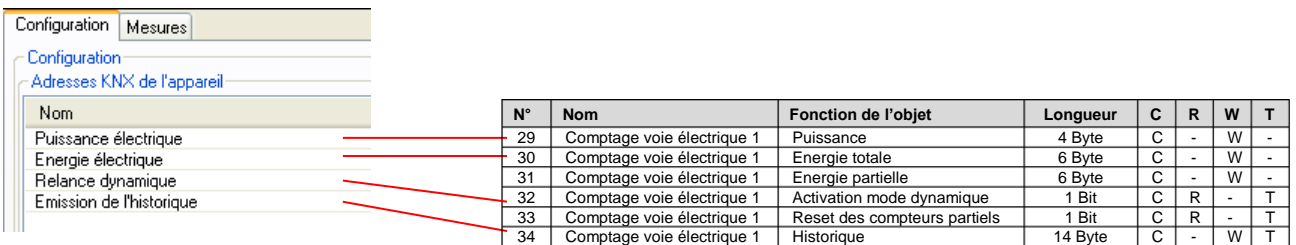

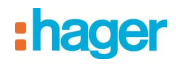

# <span id="page-23-0"></span>**6. Principales caractéristiques**

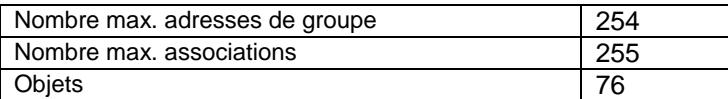

# <span id="page-23-1"></span>**7. Adressage physique**

Pour réaliser l'adressage physique du produit, procédez comme suit :

- Depuis paramètres installateur, sélectionnez informations puis validez par OK pour visualiser la version du logiciel.
- Appuyer sur OK pour passer en adressage physique.
- Pour sortir de ce menu, appuyer sur la touche de retour

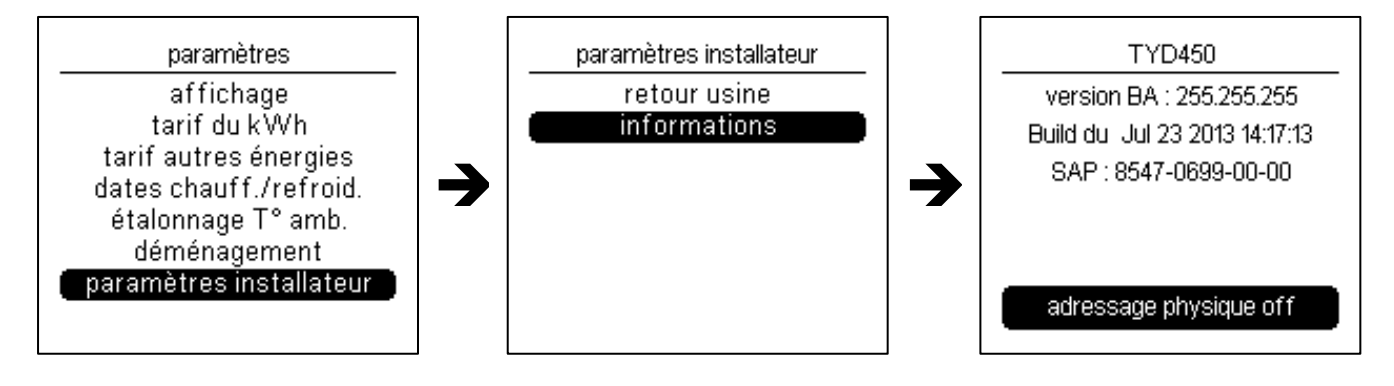

Le produit reste en adressage physique jusqu'à ce que l'adresse physique soit transmise par ETS. Une deuxième validation par OK permet de ressortir du mode adressage physique.

# : hag

- $\bigodot$ HAGER Electro S.A.S HAGER Electro S.A.S<br>132, Boulevard d'Europe<br>B.P. 78 F- 67212 Obernai Cedex www.hager.fr<br>Tel.: 03.88.04.78.54
- S.A. Hager Modulec N.V.<br>Boulevard Industriel 61 Industrielaan<br>Bruxelles -1070 Brussel  $\bigcirc$ http://www.hagergroup.be Tel.: 02/529.47.11
- Hager AG<br>Sedelstrasse 2 **CH** 6021 Emmenbrücke http://www.hager.ch Tel.: +41 (0)41 269 90 00